# **HP 64147 7750/51 Emulator Softkey Interface**

**User's Guide**

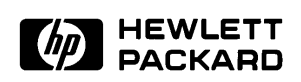

**HP Part No. 64147-97001 Printed in Japan April 1995**

**Edition 1**

**Notice Hewlett-Packard makes no warranty of any kind with regard to this material, including, but not limited to, the implied warranties of merchantability and fitness for a particular purpose.** Hewlett-Packard shall not be liable for errors contained herein or for incidental or consequential damages in connection with the furnishing,

> Hewlett-Packard assumes no responsibility for the use or reliability of its software on equipment that is not furnished by Hewlett-Packard.

© Copyright 1995, Hewlett-Packard Company.

performance, or use of this material.

This document contains proprietary information, which is protected by copyright. All rights are reserved. No part of this document may be photocopied, reproduced or translated to another language without the prior written consent of Hewlett-Packard Company. The information contained in this document is subject to change without notice.

HP is a trademark of Hewlett-Packard Company.

UNIX is a registered trademark in United States and other countries, licenced exclusively through X/Open Company Limited.

MELPS is a registered trademark of Mitsubishi Electric Corporation.

**Hewlett-Packard Company P.O.Box 2197 1900 Garden of the Gods Road Colorado Springs, CO 80901-2197, U.S.A**.

**RESTRICTED RIGHT LEGEND.** Use, duplication, or disclosure by the U.S. Government is subject to restrictions as set forth in subparagraph  $(C)$  (1) (ii) of the Rights in Technical Data and Computer Software Clause at DFARS 252.227-7013. Hewlett-Packard Company, 3000 Hanover Street, Palo Alto, CA 94304 U.S.A. Rights for nonDOD U.S.Government Departments and Agencies are as set forth in FAR  $52.227-19(C)(1,2)$ 

**Printing History** New editions are complete revisions of the manual. The date on the title page changes only when a new edition is published.

> A software code may be printed before the date; this indicates the version level of the software product at the time the manual was issued. Many product updates and fixes do not require manual changes, and manual corrections may be done without accompanying product changes. Therefore, do not expect a one-to-one correspondence between product updates and manual revisions.

**Edition 1 64147-97001, April 1995**

# **Using This Manual**

This manual introduces you to the HP 64147A 7750/51 Series Emulator as used with the Softkey Interface.

This manual:

- **Shows you how to use emulation commands by executing** them on a sample program and describing their results.
- Shows you how to use the emulator in-circuit (connected to a target system).
- Shows you how to configure the emulator for your development needs. Topics include: restricting the emulator to real-time execution, selecting a target system clock source.

This manual does not:

■ Show you how to use every Softkey Interface command and option; the Softkey Interface is described in the *Softkey Interface Reference* manual.

# **Organization**

- **Chapter 1 Introduction to the 7750/51 Series Emulator.** This chapter briefly introduces you to the concept of emulation and lists the basic features of the 7750/51 Series emulator.
- **Chapter 2 Getting Started.** This chapter shows you how to use emulation commands by executing them on a sample program. This chapter describes the sample program and how to: load programs into the emulator, map memory, display and modify memory, display registers, step through programs, run programs, set software breakpoints, and use the analyzer.
- **Chapter 3 "In-Circuit" Emulation.** This chapter shows you how to install the emulation probe into a target system and how to use the "in-circuit" emulation features.
- **Chapter 4 Configuring the Emulator.** This chapter shows you how to restrict the emulator to real-time execution, select a target system clock source, allow background cycles to be seen by the target system.
- **Appendix A Using the Foreground Monitor.** This appendix describes the advantages and disadvantages of foreground and background monitors and how to use foreground monitors.
- **Appendix B Using the Format Converter.** This appendix describes the usage of the file format converter.

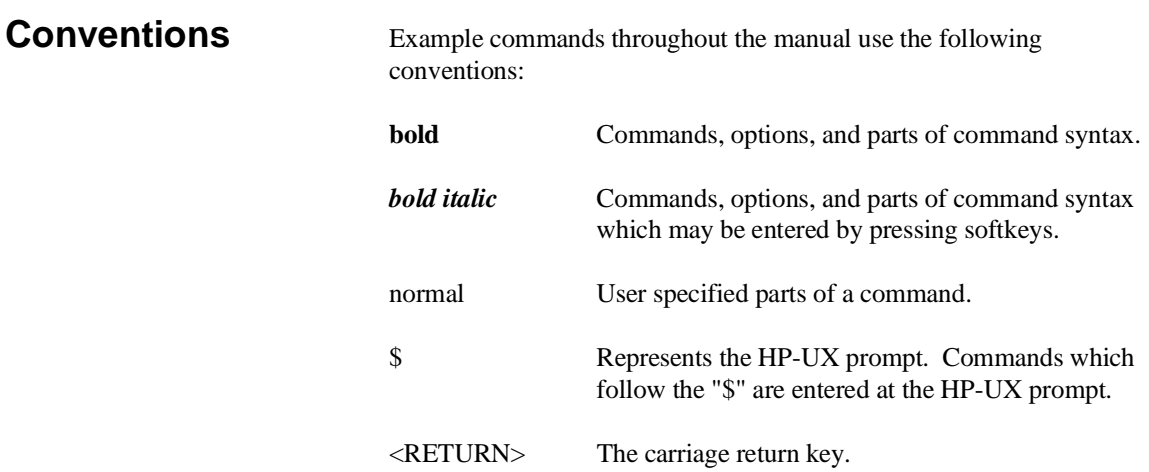

**Notes**

# **Contents**

## **[1 Introduction to the 7750/51 Series Emulator](#page-14-0)**

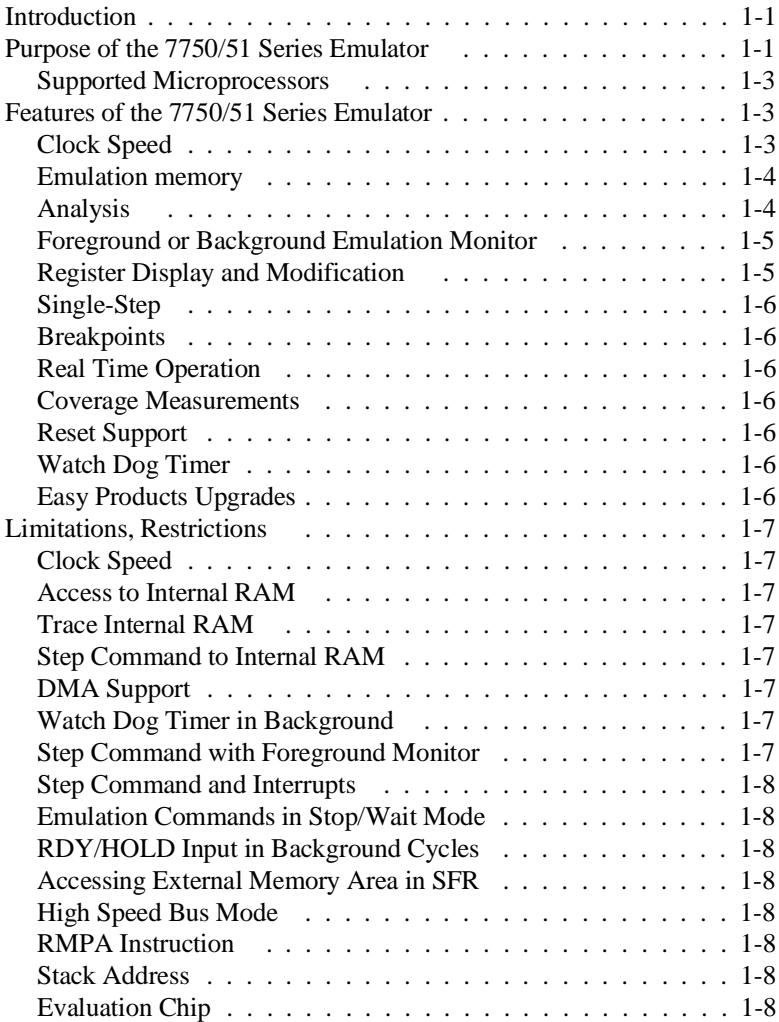

**Contents-1**

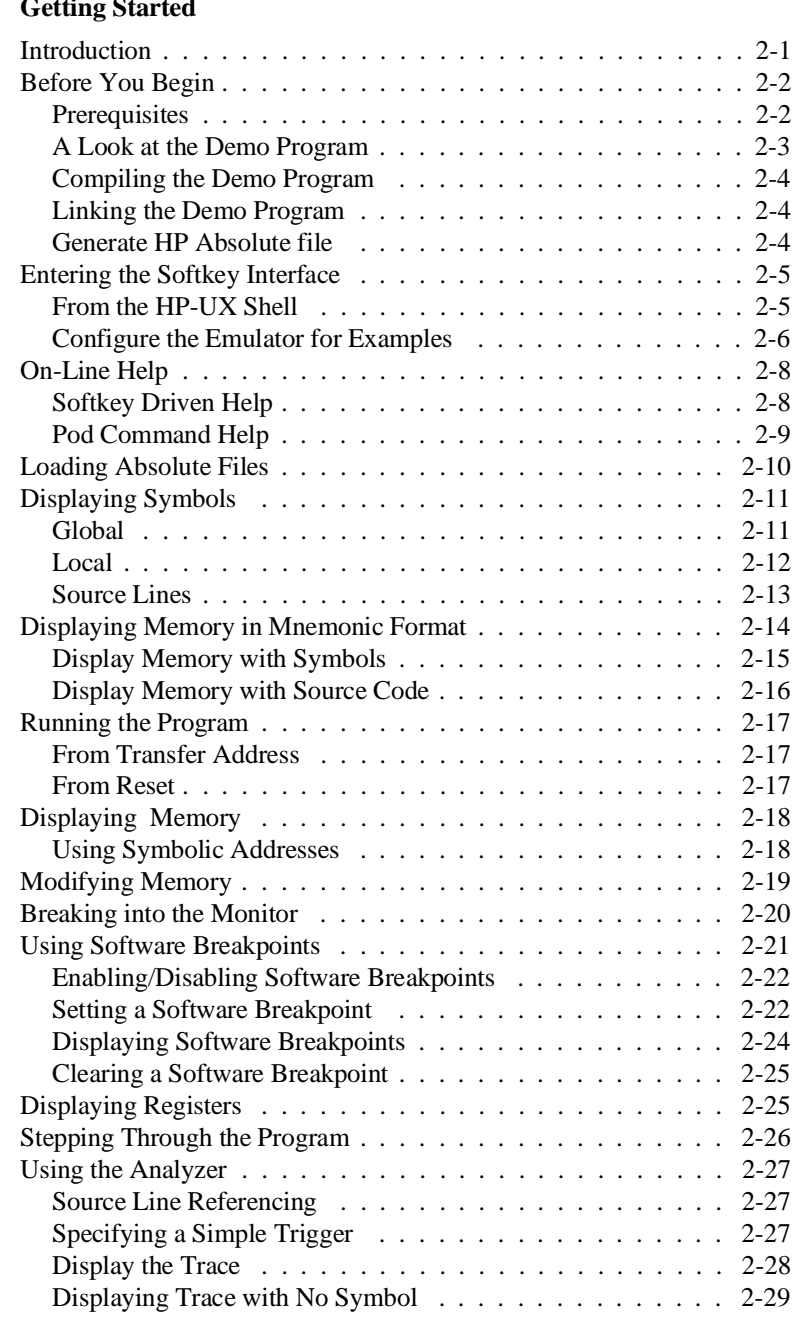

# **[2 Getting Started](#page-22-0)**

**2-Contents**

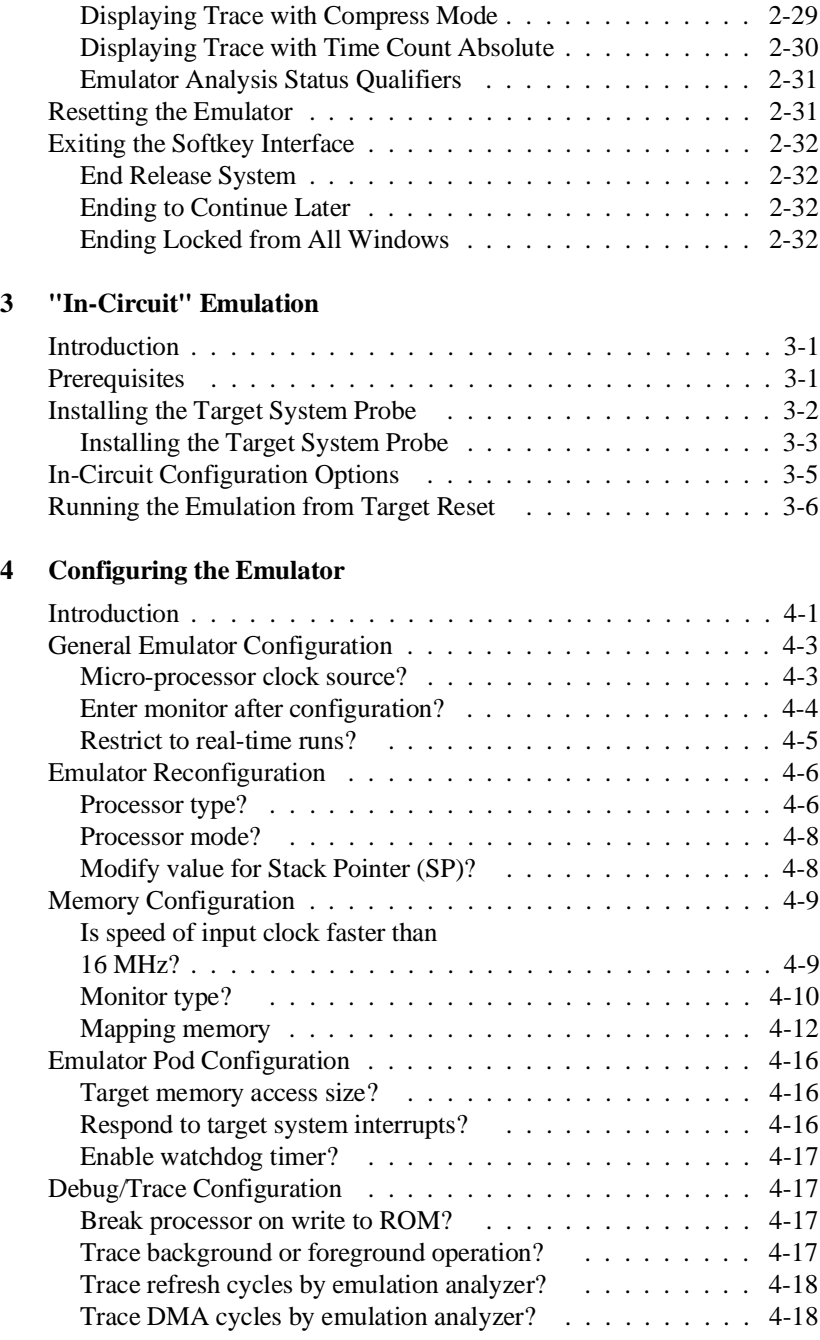

## **Contents-3**

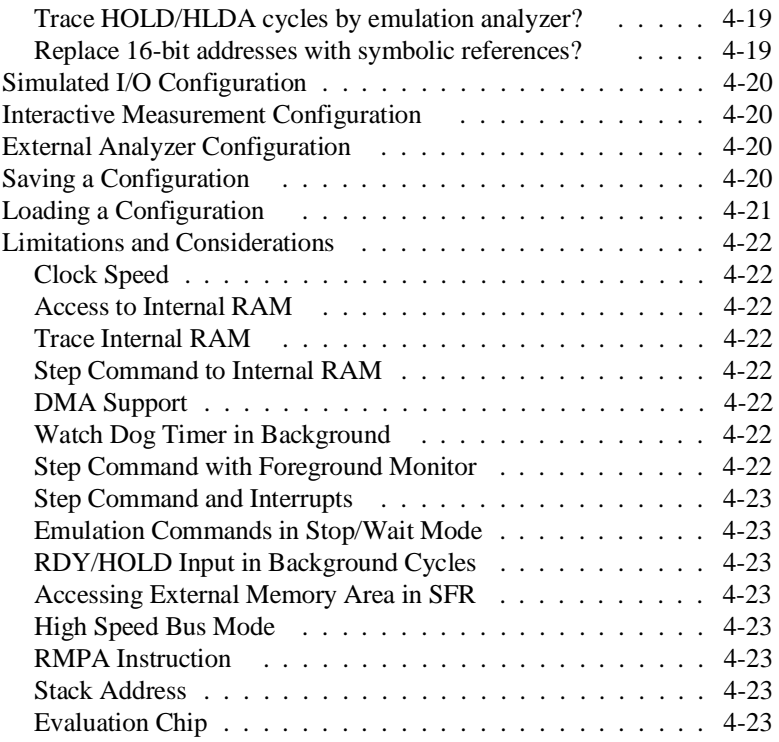

# **[A Using the Foreground Monitor](#page-84-0)**

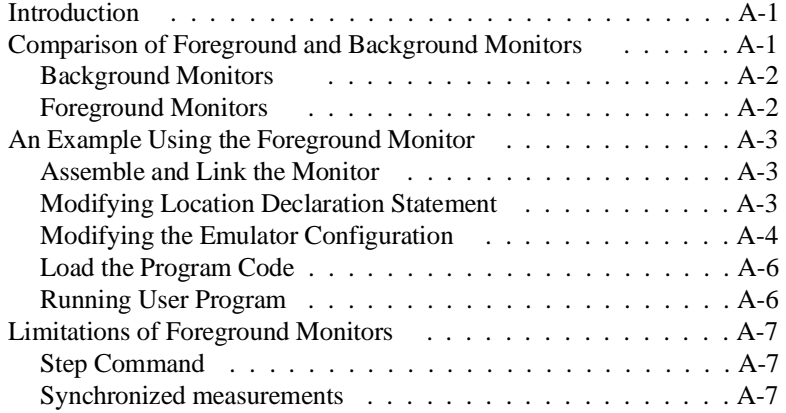

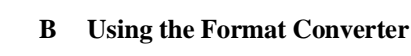

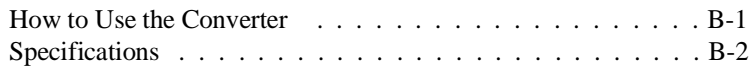

# **Illustrations**

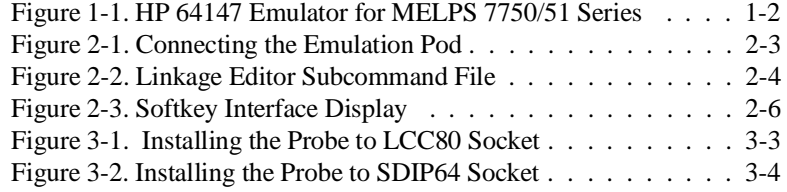

**Contents-5**

÷

**Notes**

**6-Contents**

# <span id="page-14-0"></span>**Introduction to the 7750/51 Series Emulator**

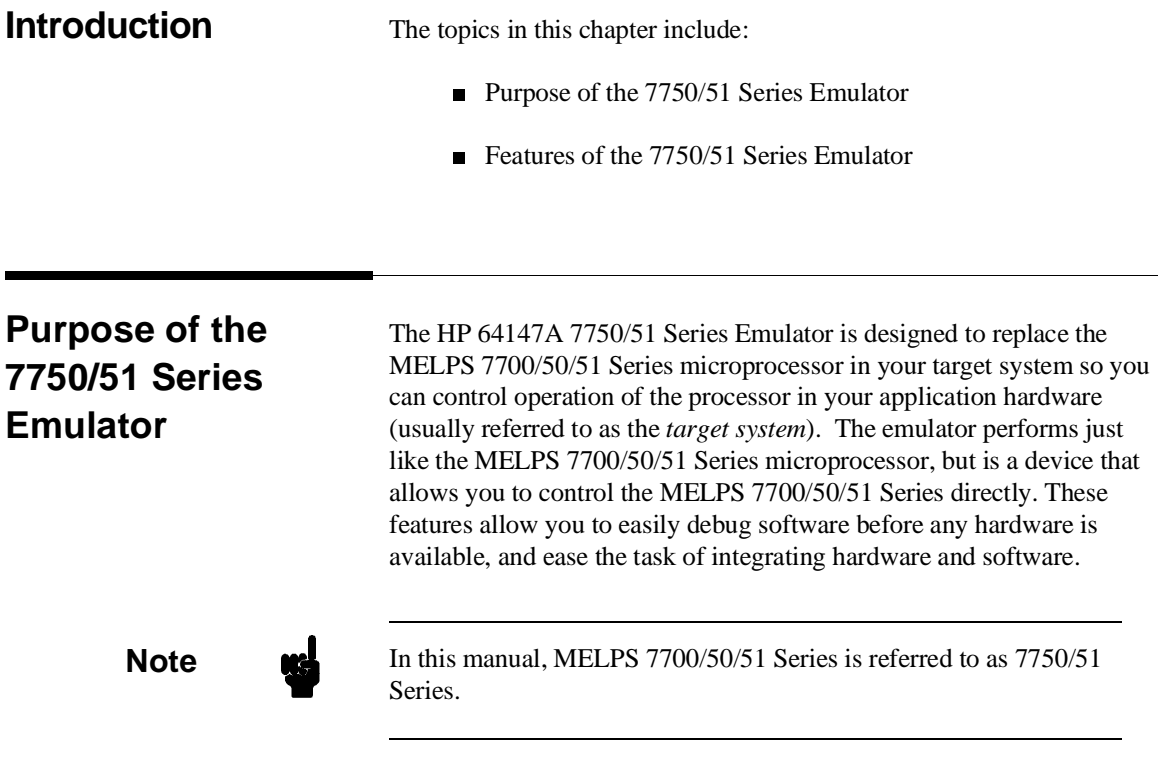

**Introduction 1-1**

**1**

I

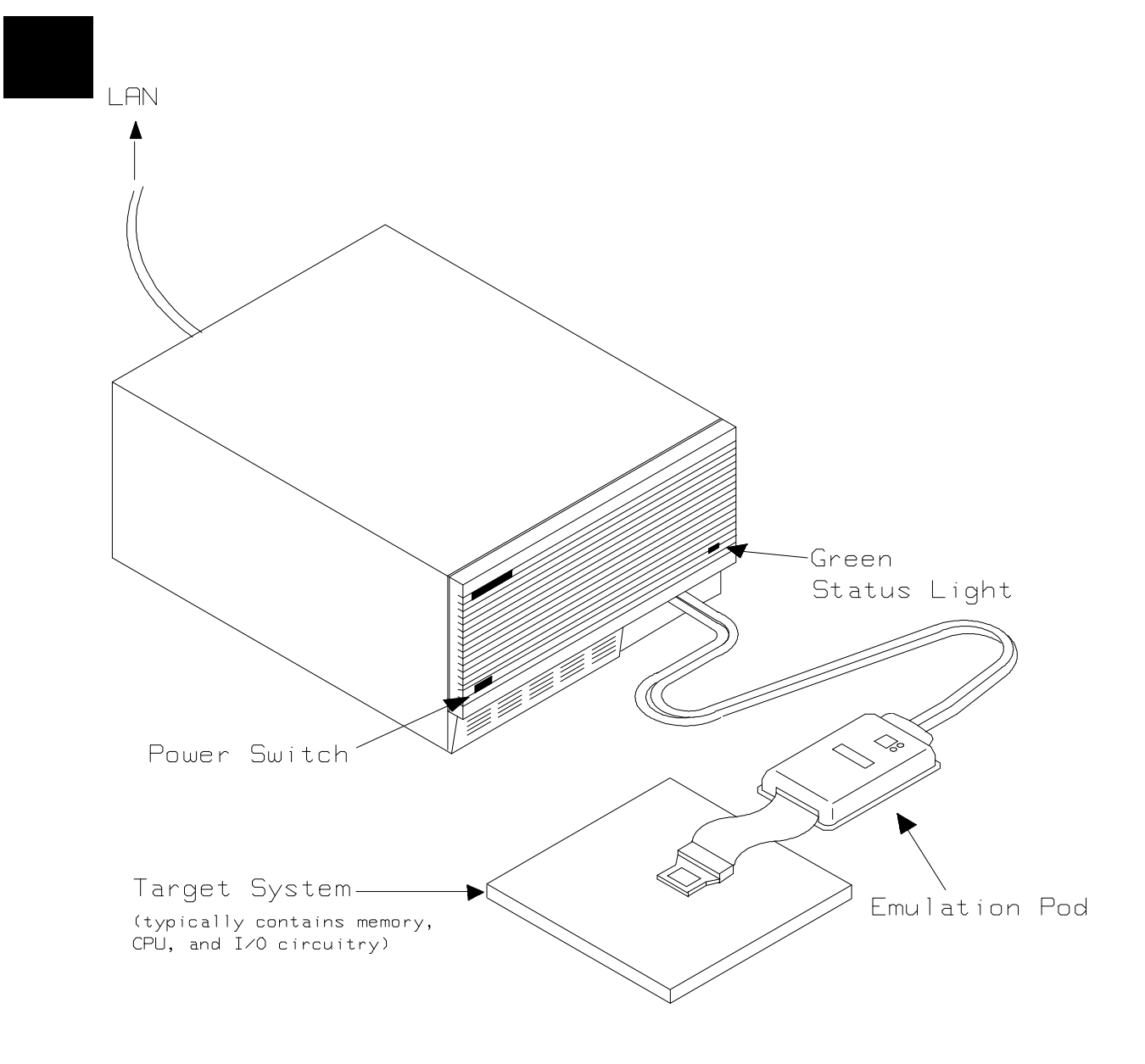

**Figure 1-1. HP 64147 Emulator for MELPS 7750/51 Series**

**1-2 Introduction**

# **Supported Microprocessors**

To emulate processors of 7750/51 Series, you need to purchase appropriate emulation pod and/or emulation processor. The HP 64147A 7750/51 Series emulator is provided with the following items.

- HP 64146-61002 emulation pod with M37702S1BFP emulation processor
- SDIP64 socket

The HP 64147A 7750/51 Series emulator can emulate M37702M2/4/6, M37703M2/4/6, M37702S1/4, M37703S1/4 and M37702M6L processors by using default emulation pod, HP 64146-61002. This emulation pod can be used with clock up to 25 MHz.

To emulate other processors by the HP 64147A 7750/51 emulator, you need to purchase appropriate emulation pod and/or emulation processor. Refer to the *Processor Support List for HP MELPS emulators* to determine if your microprocessor is supported or not.

The HP 64147A #001 emulator is provided with no emulation pod. You need to purchase appropriate emulation pod and emulation processor.

To purchase emulation pod or emulation processor, contact the address listed in the manual provided with your emulation pod.

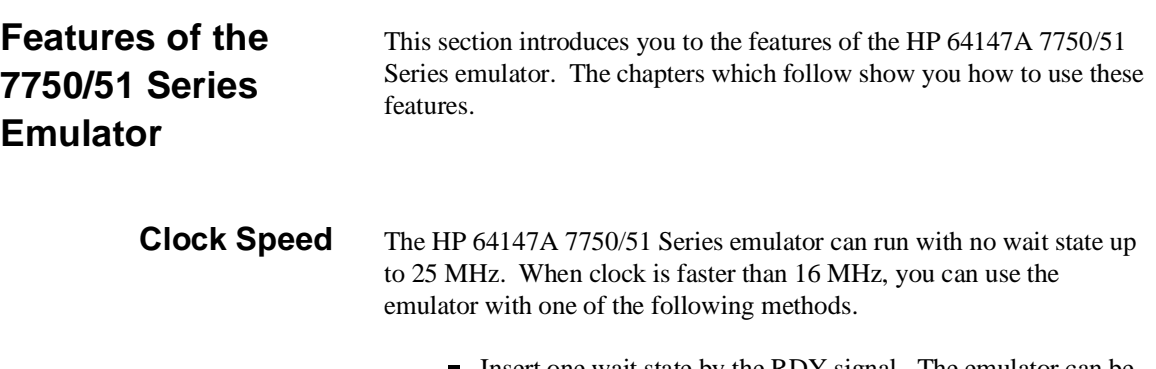

Insert one wait state by the RDY signal. The emulator can be configured to generate the RDY signal. Also, the emulator accepts RDY signal from the target system.

**Introduction 1-3**

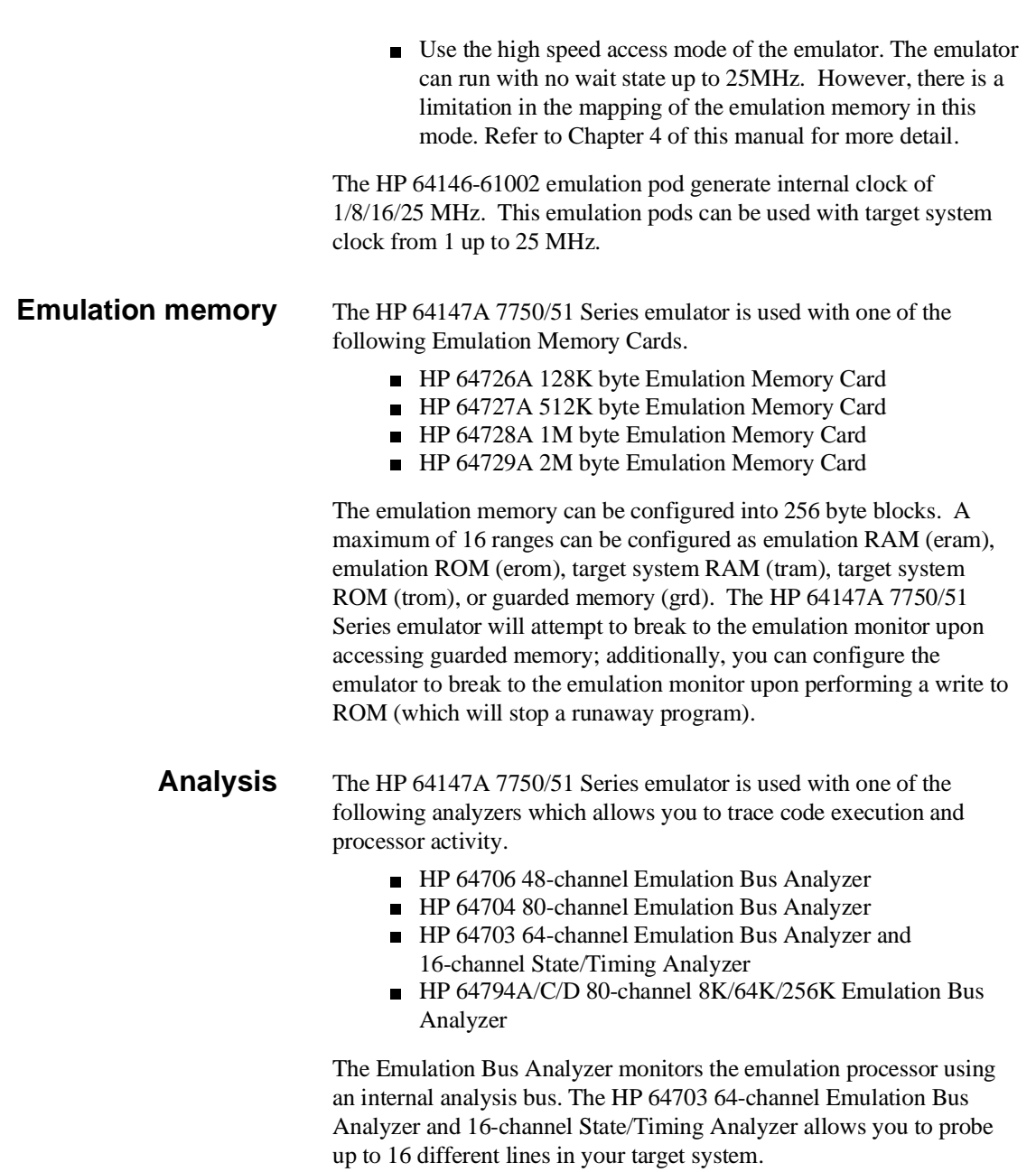

## **1-4 Introduction**

# **Foreground or Background Emulation Monitor**

When you power up the emulator, or when you initialize it, the background monitor is used by default. You can also configure the emulator to use a foreground monitor. Before the background and foreground monitors are described, you should understand the function of the emulation monitor program.

### **The Function of the Monitor Program**

The monitor program is the interface between the emulation system controller and the target system. The emulation system controller uses its own microprocessor to accept and execute emulation system, and analysis commands. The monitor program is executed by the emulation processor.

The monitor program makes possible emulation commands which access target system resources. (The only way to access target system resource is through the emulation processor.) For example, when you enter a command to modify target system memory, it is the execution of monitor program instructions that cause the new values to be written to target system memory.

### **The Background Monitor**

On emulator power-up, or after initialization, the emulator uses the background monitor program. The background monitor does not occupy processor address space.

### **The Foreground Monitor**

You can configure the emulator to use a foreground monitor program. When a foreground monitor is selected it executes in the foreground emulator mode. The foreground monitor occupies processor memory space and executes as if it were part of your program.

# **Register Display and Modification**

You can display or modify the 7750/51 Series internal register contents. This includes the ability to modify the program counter (PC) and the program bank register (PG) values so you can control where the emulator starts a program run.

**Introduction 1-5**

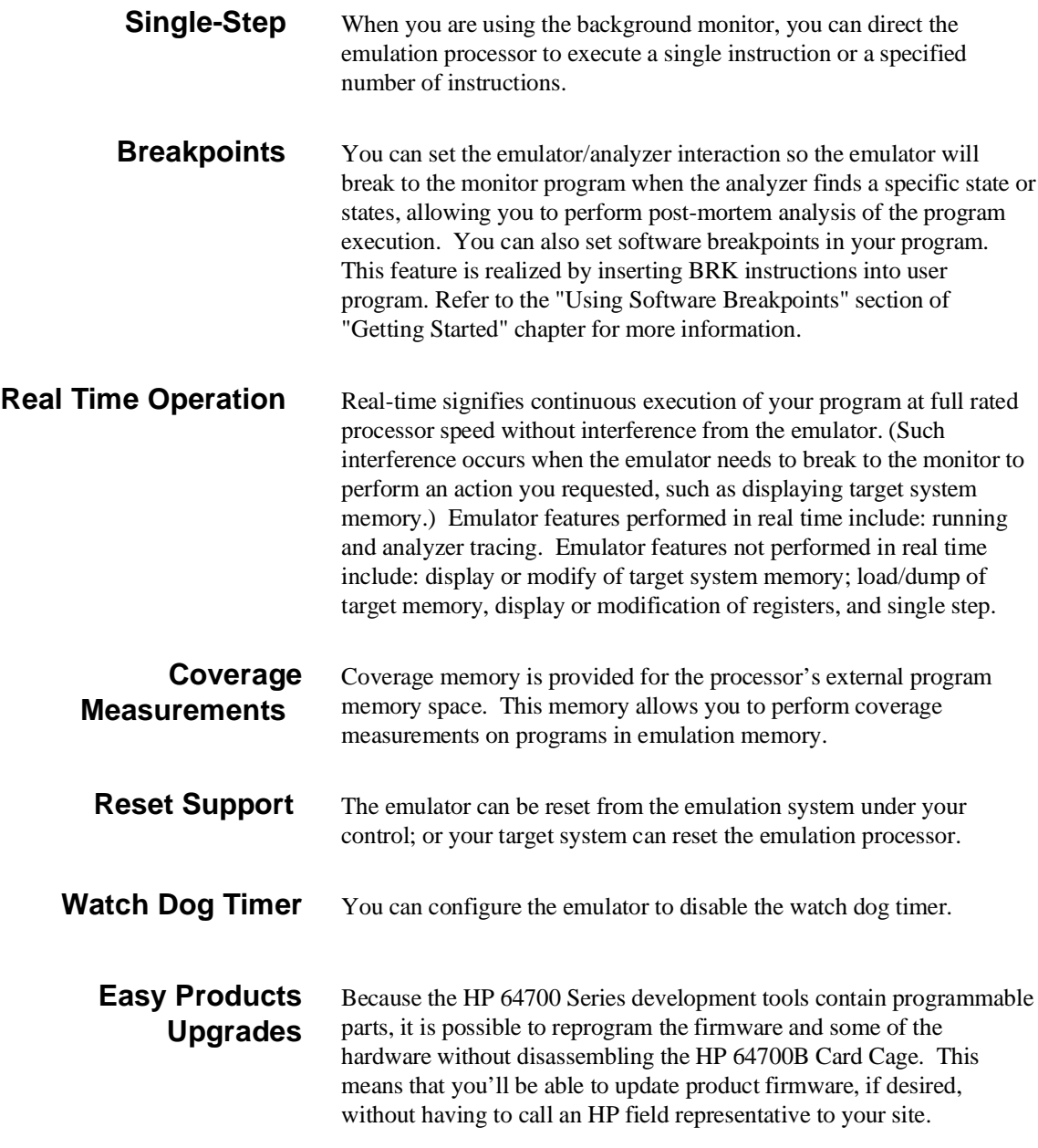

**1-6 Introduction**

# **Limitations, Restrictions**

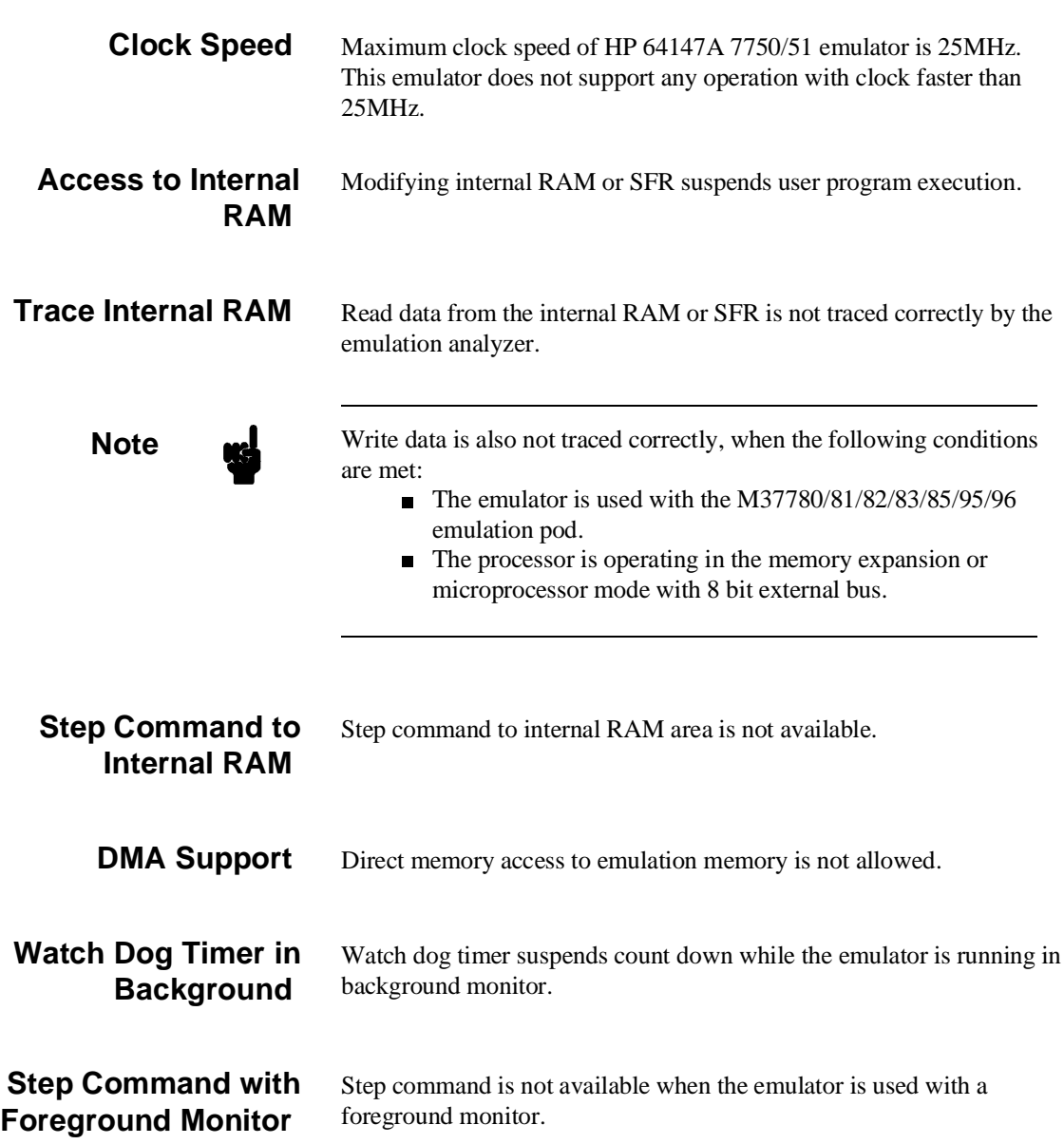

**Introduction 1-7**

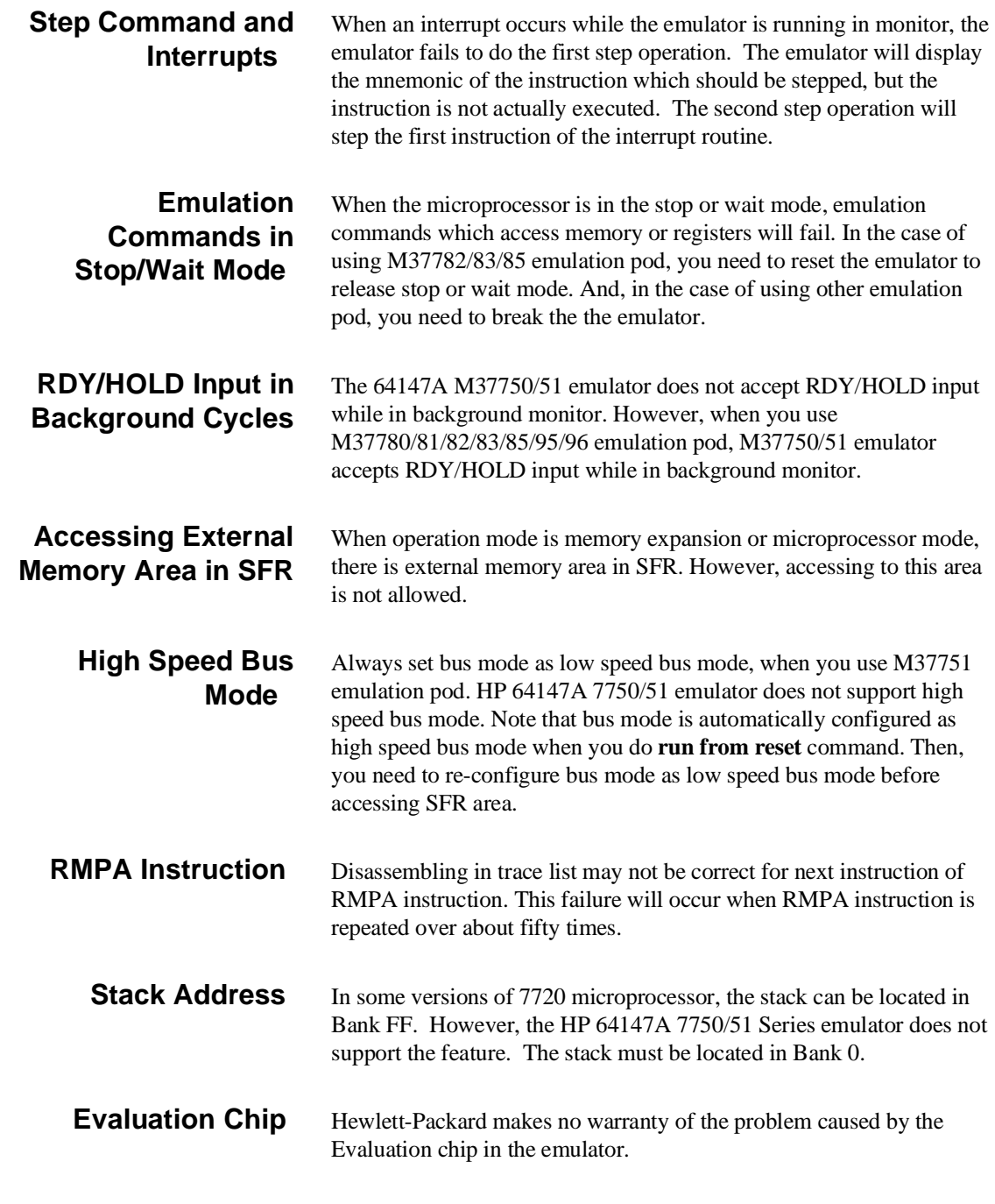

**1-8 Introduction**

# <span id="page-22-0"></span>**Getting Started**

**Introduction** This chapter will lead you through a basic, step by step tutorial that shows how to use the HP 64147A 7750/51 emulator with the Softkey Interface.

This chapter will:

- Tell you what must be done before you can use the emulator as shown in the tutorial examples.
- Describe the demo program used for this chapter's examples.

This chapter will show you how to:

- Start up the Softkey Interface.
- Load programs into emulation and target system memory.
- Enter emulation commands to view execution of the demo program.

**2**

# **Before You Begin**

**Prerequisites** Before beginning the tutorial presented in this chapter, you must have completed the following tasks:

- 1. Connected the emulator to your computer. The *HP 64700 Series Installation/Service* manual show you how to do this.
- 2. Installed the Softkey Interface software on your computer. Refer to the *HP 64700 Series Installation/Service* manual for instructions on installing software.
- 3. In addition, you should read and understand the concepts of emulation presented in the *Concepts of Emulation and Analysis* manual. The *Installation/Service* manual also covers HP 64700 system architecture. A brief understanding of these concepts may help avoid questions later.
- 4. Connected the emulator to the emulation probe as shown in Figure 2-1.

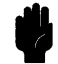

**Caution** Turn off power of the 7750/51emulator before inserting the probe to the emulation pod avoid circuit damage.

### **2-2 Getting Started**

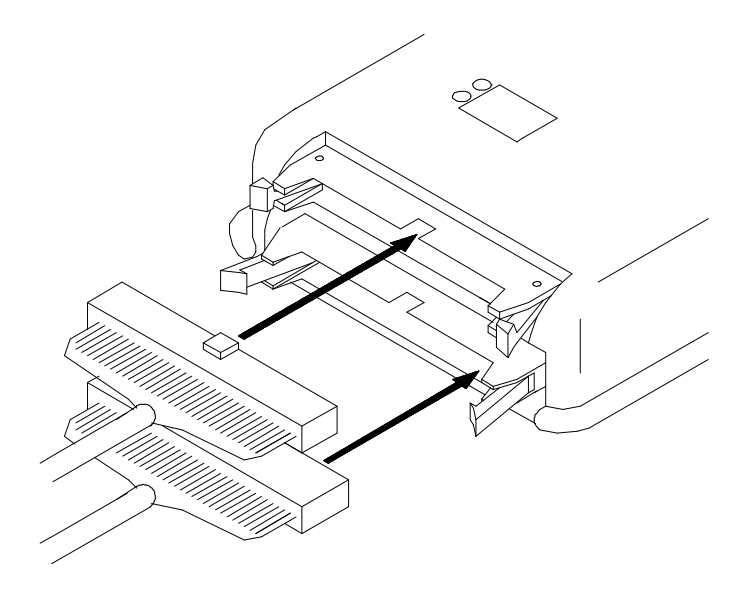

**Figure 2-1. Connecting the Emulation Pod**

### **A Look at the Demo Program** The demo program is *spmt\_demo* consisting of source program *spmt\_demo.c* and *scrt0.a77.*

### **Where is the spmt\_demo Software?**

The demo program is shipped with the Softkey Interface and may be copied from the following directory.

# **/usr/hp64000/demo/emul/hp64147**

**Getting Started 2-3**

# **Compiling the Demo Program**

The demo program is written for and compiled with the Mitsubishi NC77 Compiler Package. The demo program was compiled and assembled with the following commands.

\$ **nc77 -g -c** spmt\_demo.c <RETURN> \$ **rasm77 -s** scrt0.a77 <RETURN>

# **Linking the Demo Program**

The following command was used to generate the absolute file. The contents of "spmt\_demo.lnk" linkage editor subcommand file is shown in figure 2-2.

\$ **link77 @\spmt\_demo.lnk**<RETURN>

spmt\_demo scrt0 ,nc77lib.lib ,data=400 bss stack program=F000 init const ,-s -ms

### **Figure 2-2. Linkage Editor Subcommand File**

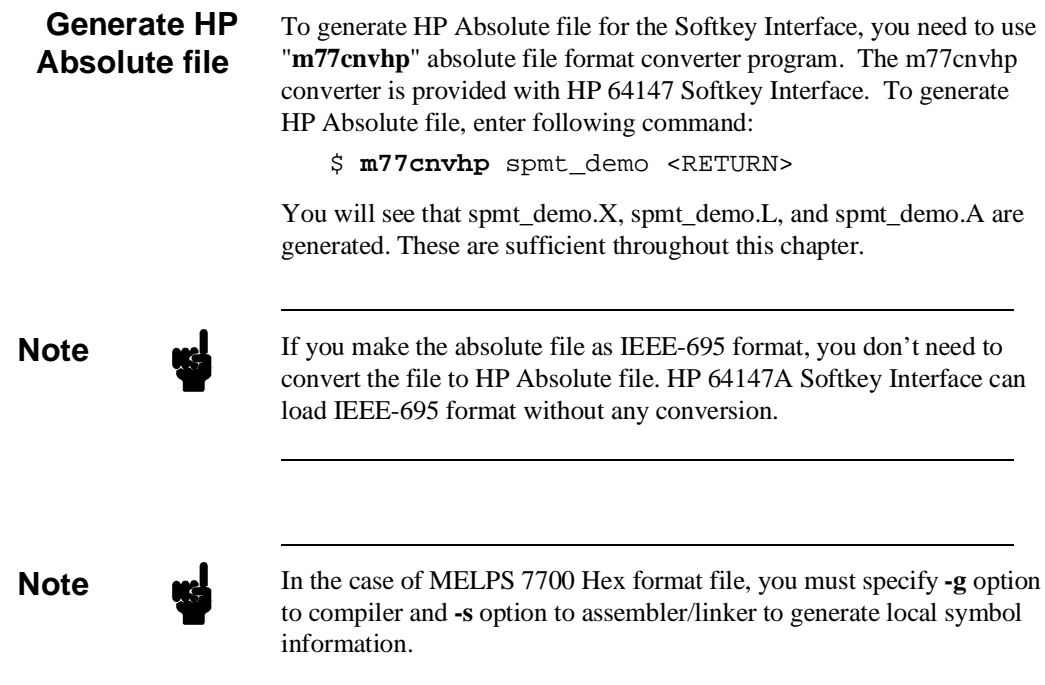

**2-4 Getting Started**

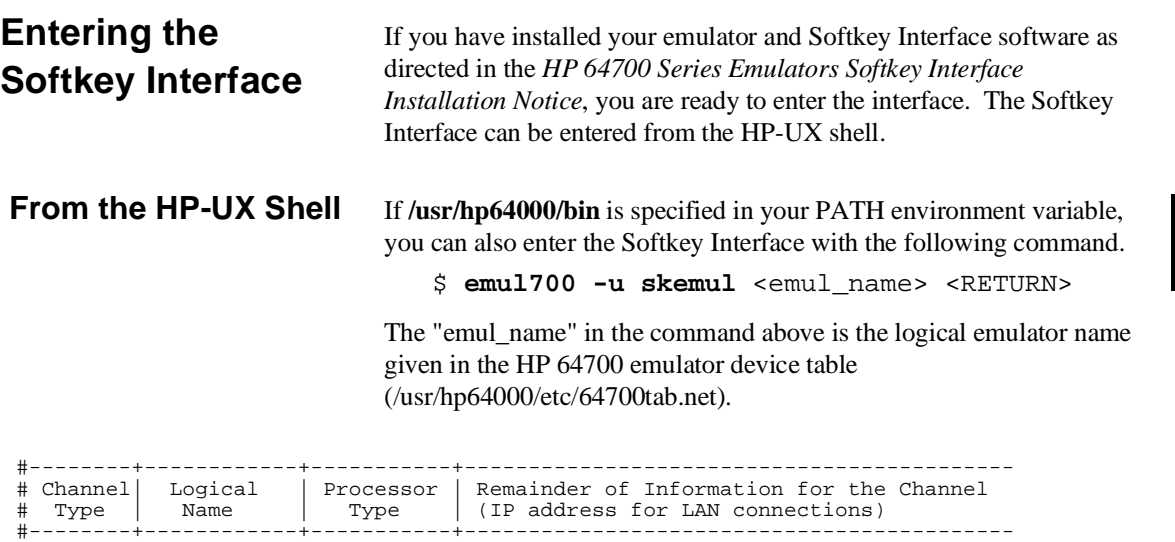

lan: 7750 m37750 21.17.9.143

If this command is successful, you will see a display similar to figure 2-3. The status message shows that the default configuration file has been loaded. If the command is not successful, you will be given an error message and returned to the HP-UX prompt. Error messages are described in the *Softkey Interface Reference* manual.

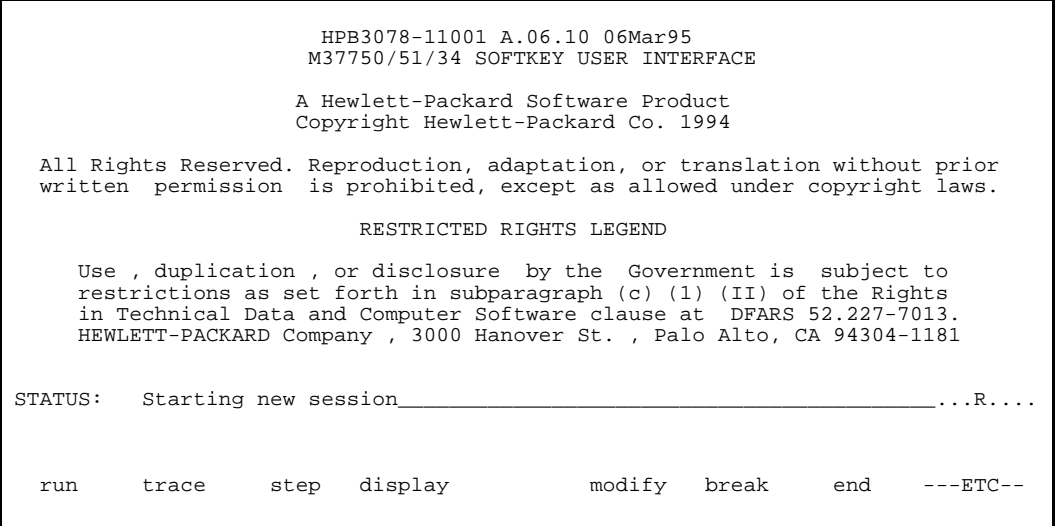

### **Figure 2-3. Softkey Interface Display**

# **Configure the Emulator for Examples**

To do operations described in this chapter (loading absolute program into emulation memory, displaying memory contents, etc), you need to configure the emulator as below. For detailed description of each configuration option (question), refer to the "Configuring the Emulator" chapter.

To get into the configuration session of the emulator, enter the following command.

**modify configuration** <RETURN>

Answer to the series of questions as below.

Micro-processor clock source? **internal** <RETURN> Enter monitor after configuration? **yes** <RETURN> Restrict to real-time runs? **no** <RETURN> Reconfigure emulator? **yes** <RETURN> Processor type ? **<chip\_name>** <RETURN>

> Select the <chip\_name> you are going to emulate. Appropriate <chip\_name> is listed in *Processor Support List for HP MELPS emulators*. If your processor is not listed in this guide, refer to chapter 4 of this manual for information on configuring the emulator.

**2-6 Getting Started**

Processor mode ? **single** <RETURN> Modify reset value for Stack Pointer? **no** <RETURN> Modify memory configuration? **yes** <RETURN> Is speed of input clock faster than 16MHz? **no** <RETURN> Monitor type? **backgnd** <RETURN>

> Now you should be facing memory mapping screen. One mapper term must be specified for the demo program. Enter the following line to map the program code.

**delete** 1 <RETURN>

 0h **thru** 0ffffh **emulation ram** <RETURN> **end** <RETURN> Modify emulator pod configuration? **no** <RETURN> Modify debug/trace options? **no** <RETURN> Modify simulated I/O configuration? **no** <RETURN> Modify interactive measurement specification? **no** <RETURN>

If you wish to save the configuration specified above, answer this question as shown.

Configuration file name? **spmt\_demo** <RETURN>

Now you are ready to go ahead. Above configuration is used through out this chapter.

**Getting Started 2-7**

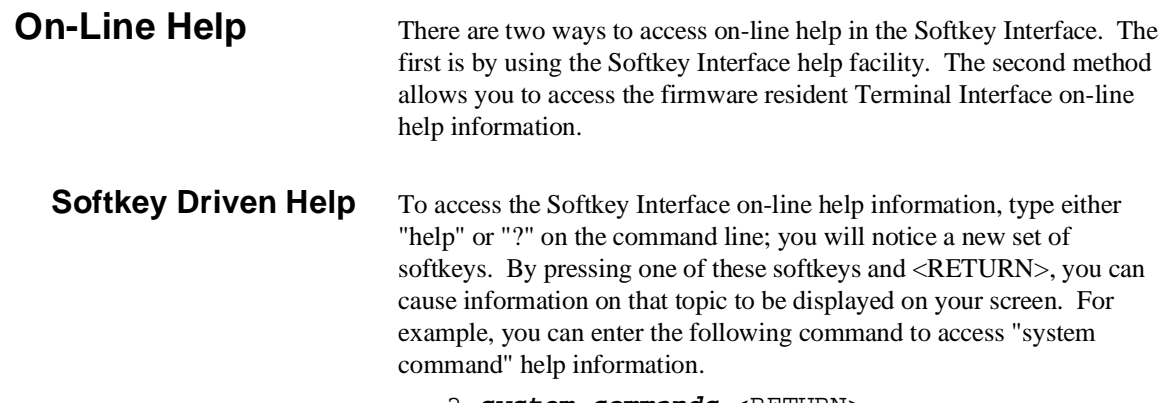

? **system\_commands** <RETURN>

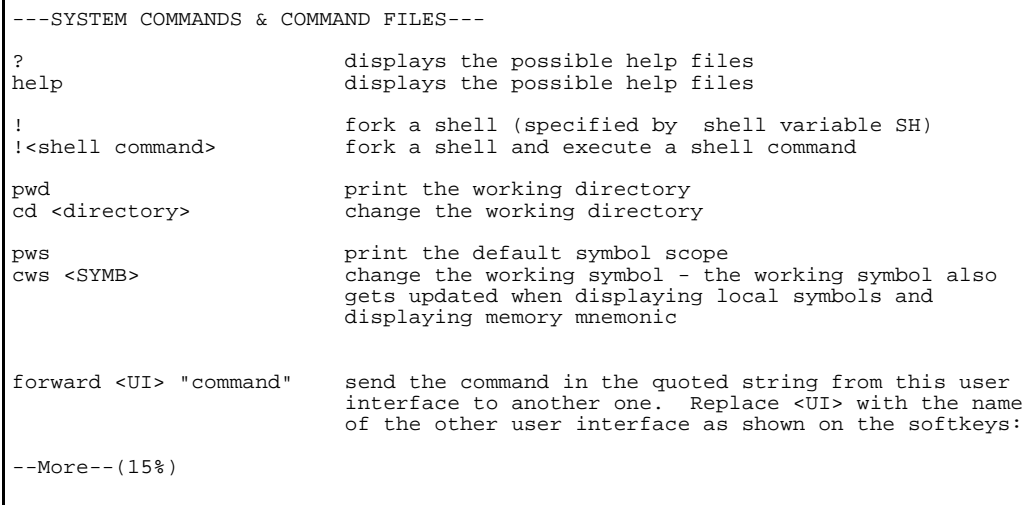

The help information is scrolled on to the screen. If there is more than a screenful of information, you will have to press the space bar to see the next screenful, or the <RETURN> key to see the next line, just as you do with the HP-UX **more** command. After all the information on the particular topic has been displayed (or after you press "q" to quit scrolling through information), you are prompted to press <RETURN> to return to the Softkey Interface.

**2-8 Getting Started**

 $\mathsf I$ 

**Pod Command Help** To access the emulator's firmware resident Terminal Interface help information, you can use the following commands.

**display pod\_command** <RETURN>

**pod\_command** 'help cf' <RETURN>

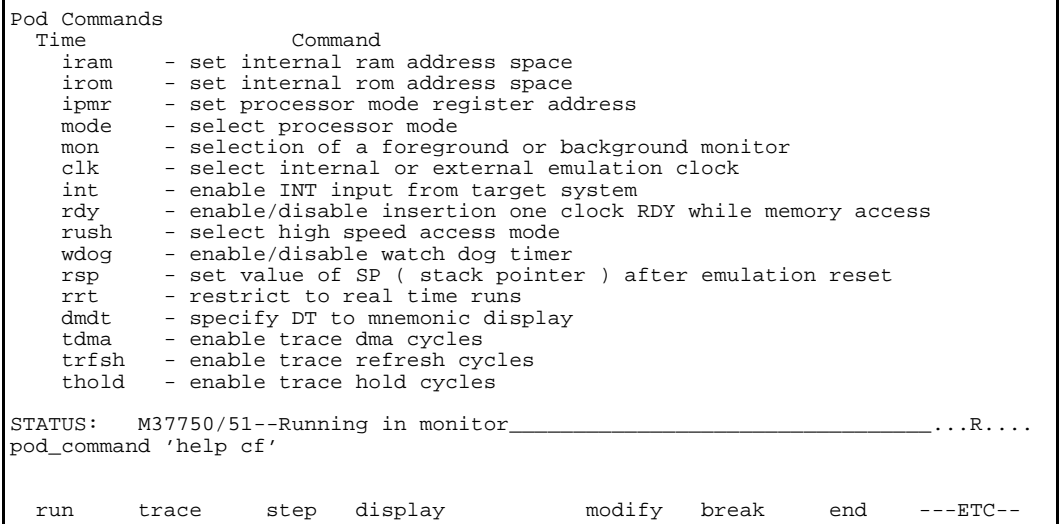

The command enclosed in string delimiters  $(", \cdot,$  or  $\land$ ) is any Terminal Interface command, and the output of that command is seen in the pod\_command display. The Terminal Interface help (or ?) command may be used to provide information on any Terminal Interface command or any of the emulator configuration options (as the example command above shows).

**Note If** you want to use the Terminal Interface command by entering from keyboard directly, you can do it after entering the following command. **pod\_command keyboard**

**Getting Started 2-9**

# **Loading Absolute Files**

The "load" command allows you to load absolute files into emulation or target system memory. You can load absolute files in the following format:

- HP absolute file format
- IEEE-695 file format

The "load" command has no special options for loading different absolute file formats; instead, the contents of the file are examined to determine the format being used. If you wish to load only that portion of the absolute file that resides in memory mapped as emulation RAM or ROM, use the "load emul\_mem" syntax. If you wish to load only the portion of the absolute file that resides in memory mapped as target RAM, use the "load user\_mem" syntax. If you want both emulation and target memory to be loaded, do not specify "emul\_mem" or "user\_mem". For example:

**load** spmt\_demo <RETURN>

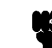

**Note** When loading a program if the status line shows,

"ERROR: No absolute file, No database: spmt\_demo

you may NOT be in the directory that your program is in. To find out what directory you are in, enter:

! pwd <RETURN>

The **"!"** allows you to use an HP-UX shell command. To move into the correct directory, enter:

cd <directory path> <RETURN>

You can also specify the pathname where your program resides. For example, you could enter:

### **load**

```
/usr/hp64000/demo/emul/hp64147/spmt_demo
<RETURN>
```
**2-10 Getting Started**

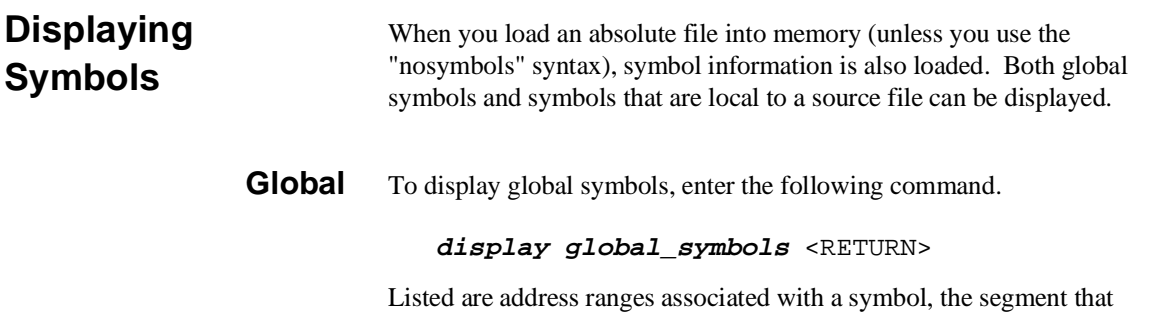

the symbol is associated with, and the offset of that symbol within the segment.

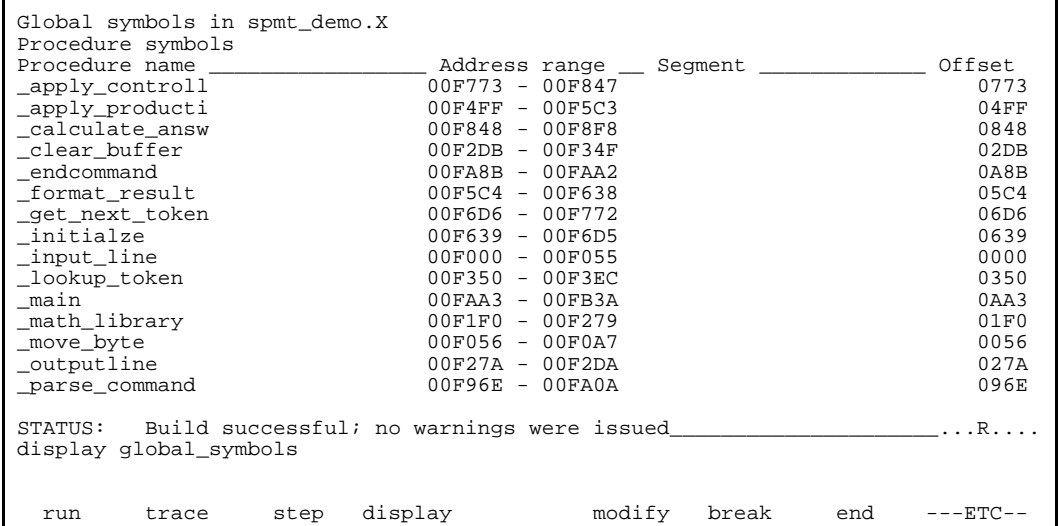

**Getting Started 2-11**

## **Local** When displaying local symbols, you must include the name of the source file in which the symbols are defined. For example,

**display local\_symbols\_in** spmt\_demo.c: <RETURN>

As you can see, the procedure symbols and static symbols in "spmt\_demo.c" are displayed.

To list the next symbols, press the <PGDN> or <Next> key. the source reference symbols in "spmt\_demo.c" will be displayed.

Listed are: address ranges associated with a symbol, the segment that the symbol is associated with, and the offset of that symbol within the segment.

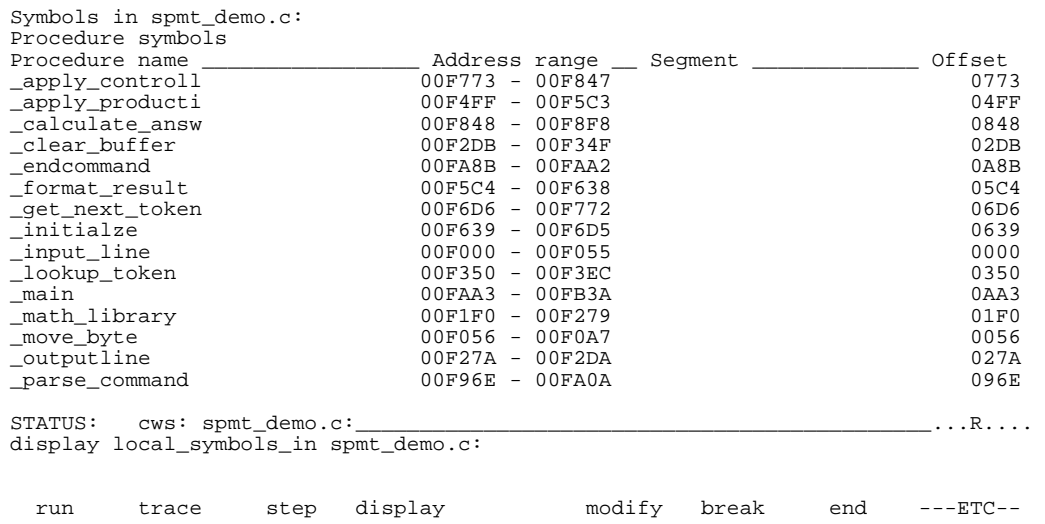

### **2-12 Getting Started**

## **Source Lines** To display the address ranges associated with the program's source file, you must display the local symbols in the file. For example:

**display local\_symbols\_in** spmt\_demo.c: <RETURN>

And scroll the information down on the display with up arrow,or <Next> key.

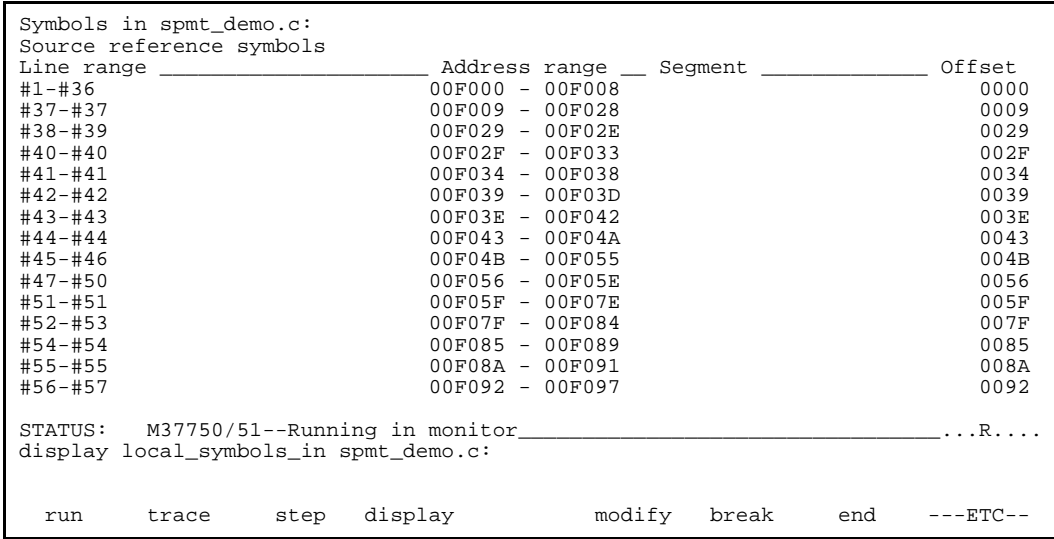

**Getting Started 2-13**

# **Displaying Memory in Mnemonic Format**

You can display, in mnemonic format, the absolute code in memory. For example to display the memory of the demo program,

**display memory** main **mnemonic options m0x0** <RETURN>

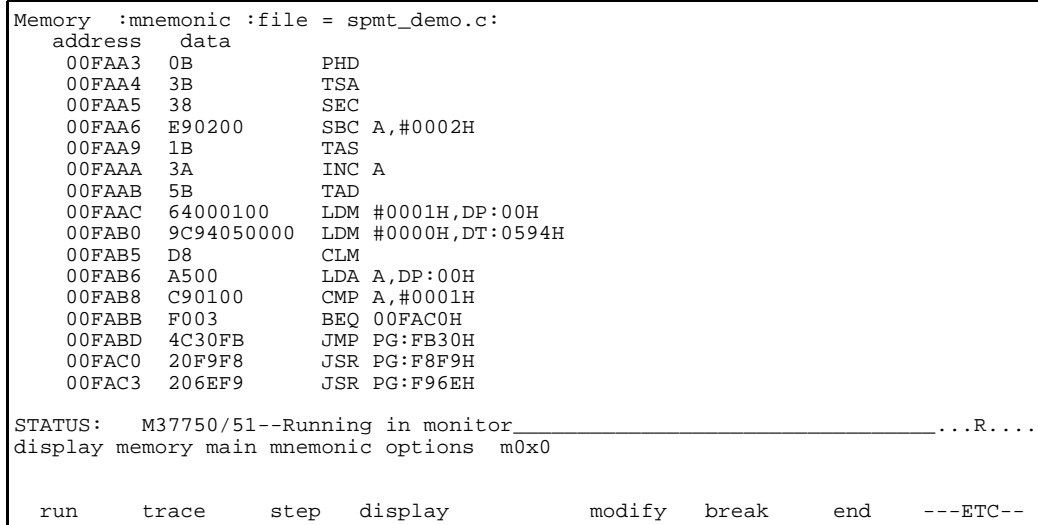

You need to specify the values of M flag and X flag at the staring address of mnemonic memory display. When the inverse-assembler encounters an instruction which changes M flag and/or X flag (SEM, CLM, SEP X, etc..), the value set by the instruction is used to continue disassembling memory contents.

**Note** When you use <PGUP> or <PREV> key to see the previous lines of memory display, disassembled mnemonic may not be accurate.

### **2-14 Getting Started**
Notice that you can use symbols when specifying expressions. The global symbol **main** is used in the command above to specify the starting address of the memory to be displayed.

# **Display Memory with Symbols**

If you want to see symbol information with displaying memory in mnemonic format, the emulator Softkey Interface provides "set symbols" command. To see symbol information, enter the following command.

**set symbols on** <RETURN>

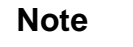

**Note** The "set" command is effective only to the window in which the command is invoked. You need to use this command at each window.

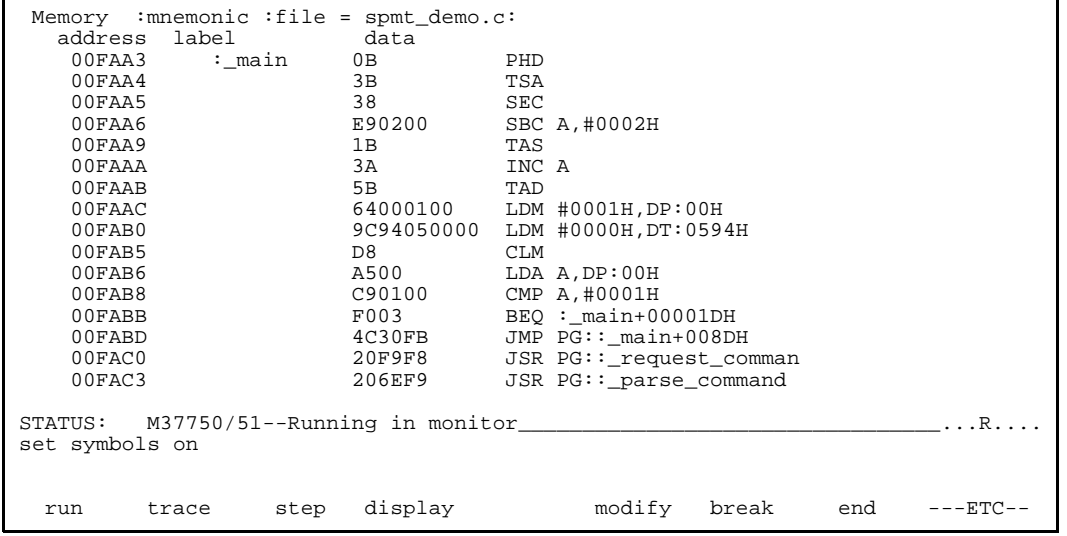

### **Getting Started 2-15**

### **Display Memory with Source Code**

If you want to reference the source line information with displaying memory in mnemonic format, the emulator Softkey Interface provides "set source" command. To reference the source line information in inverse video, enter the following command:

```
set source on inverse_video on <RETURN>
```

```
Memory : mnemonic : file = spmt_demo.c:<br>address label data
   address
    371<br>372
             372 /******************** main program ********************/
      373
            main()
      375 {
    376 int dummyv;<br>00FAA3 :_main 0B
               :_main 0B PHD<br>3B TSA
    00FAA4 3B TSA OOFAA5 38 SEC
    00FAA5 38<br>00FAA6 E90200
                          E90200 SBC A,#0002H<br>1B TAS
    00FAA9 1B TAS<br>00FAAA 3A INC A
    00FAAA 3A INC 60FAAB 3A INC
    00FAAB<br>377377 dummyv = 1;<br>00FAAC 64000100
    00FAAC 64000100 LDM #0001H, DP:00H<br>378 tasknumber = 0;
                    tasknumber = 0;STATUS: M37750/51--Running in monitor_________________________________...R....
set source on inverse_video on
 run trace step display modify break end ---ETC--
```
To see the memory without source line referencing, enter the following command:

**set source off** <RETURN>

**2-16 Getting Started**

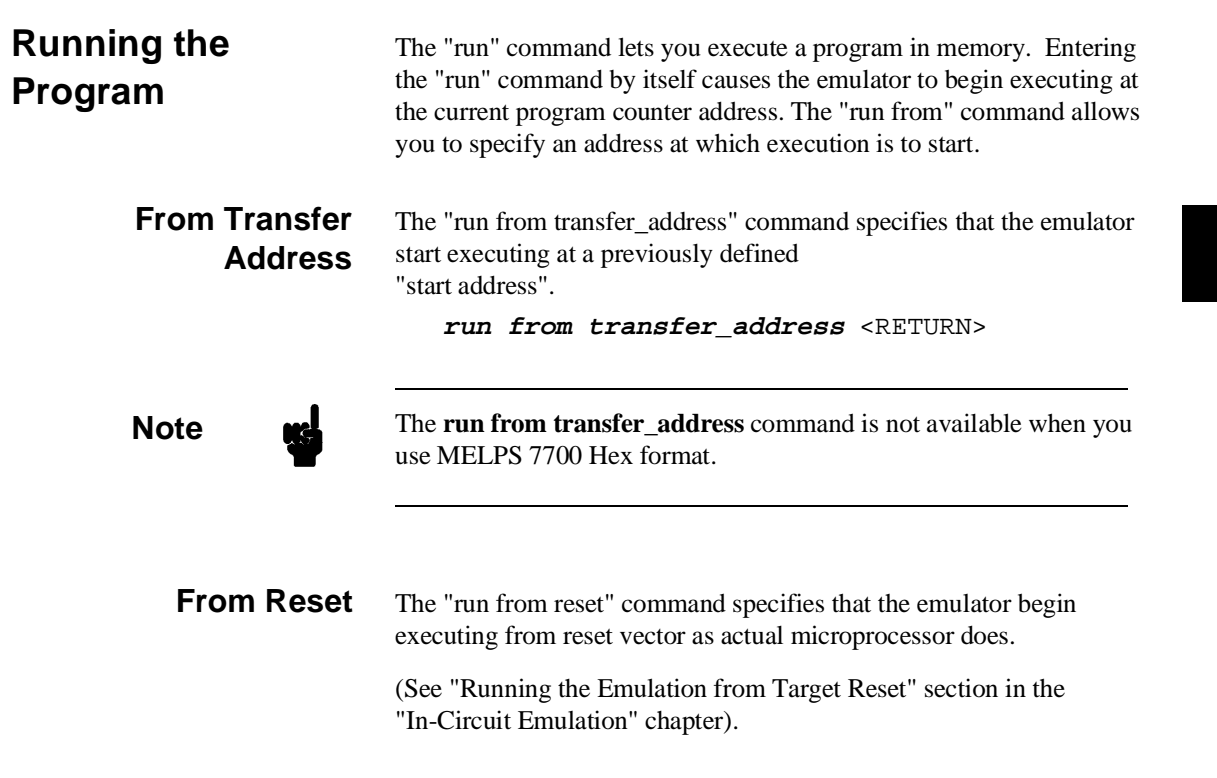

**Getting Started 2-17**

# **Displaying Memory**

The demo program "spmt\_demo.c" alters memory.

### **Using Symbolic Addresses**

In the following display, the memory range is displayed using symbolic addresses **data**.

The memory display window is periodically updated. For example, enter the following command:

**display memory** data **thru** +7fh **repetitively blocked bytes** <RETURN>

This command string is used to specify the range of memory from **data** to **data+7fh**.

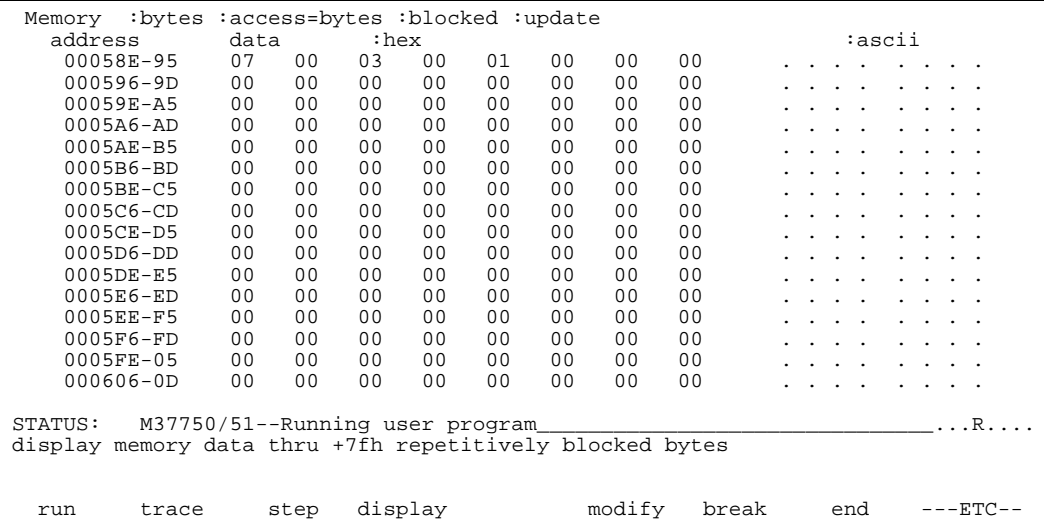

#### **2-18 Getting Started**

**Modifying Memory** You can use the modify memory command to send commands to the sample program. Memory locations **stackarea** and **stackarea+10h** correspond to memory address 402 hex and 412 hex respectivity. For example, to enter the '10h' at address 402h and enter 'A' at address 412h: use the following commands.

> **display memory** stackarea <RETURN> **modify memory** stackarea **to** 10h <RETURN> **modify memory** stackarea+10h **string to** 'A' <RETURN>

After the memory location are modified, the memory display shows the following

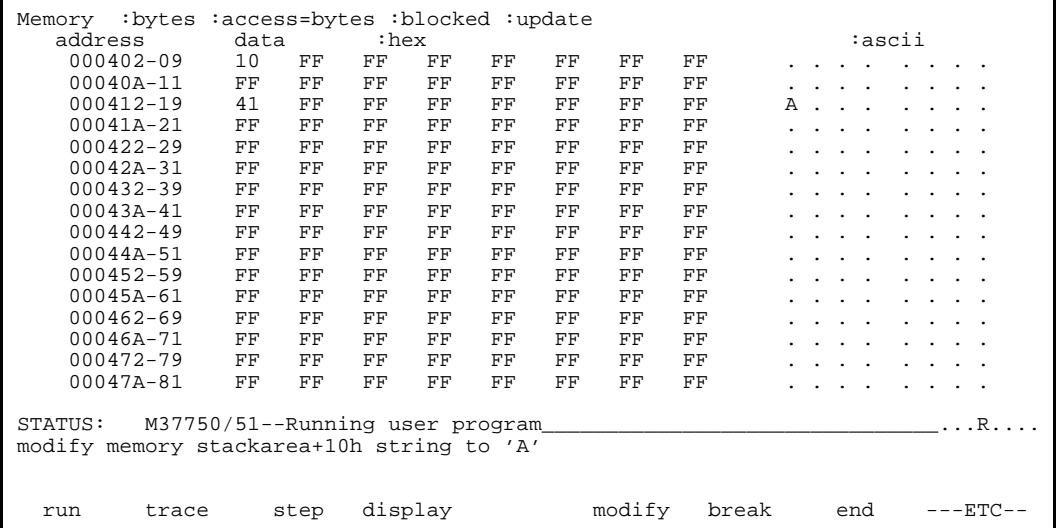

**Note Modifying/displaying internal RAM or SFR suspends user program** execution. This is because the emulator usesinternal RAM and SFR of emulation processor to perform emulation. However, you can configure the emulator so that write cycles are performed to both internal RAM (or SFR) and emulation memory. If you do this, you can display the data written to emulation memory without suspending user program execution. Refer to chapter 4 of this manual for more details.

# **Breaking into the Monitor**

The "break" command allows you to divert emulator execution from the user program to the monitor. You can continue user program execution with the "run" command. To break emulator execution from the demo program to the monitor, enter the following command.

**break** <RETURN>

Notice that the current address is pointed out with inverse video in displaying memory when the execution breaks to the monitor.

**2-20 Getting Started**

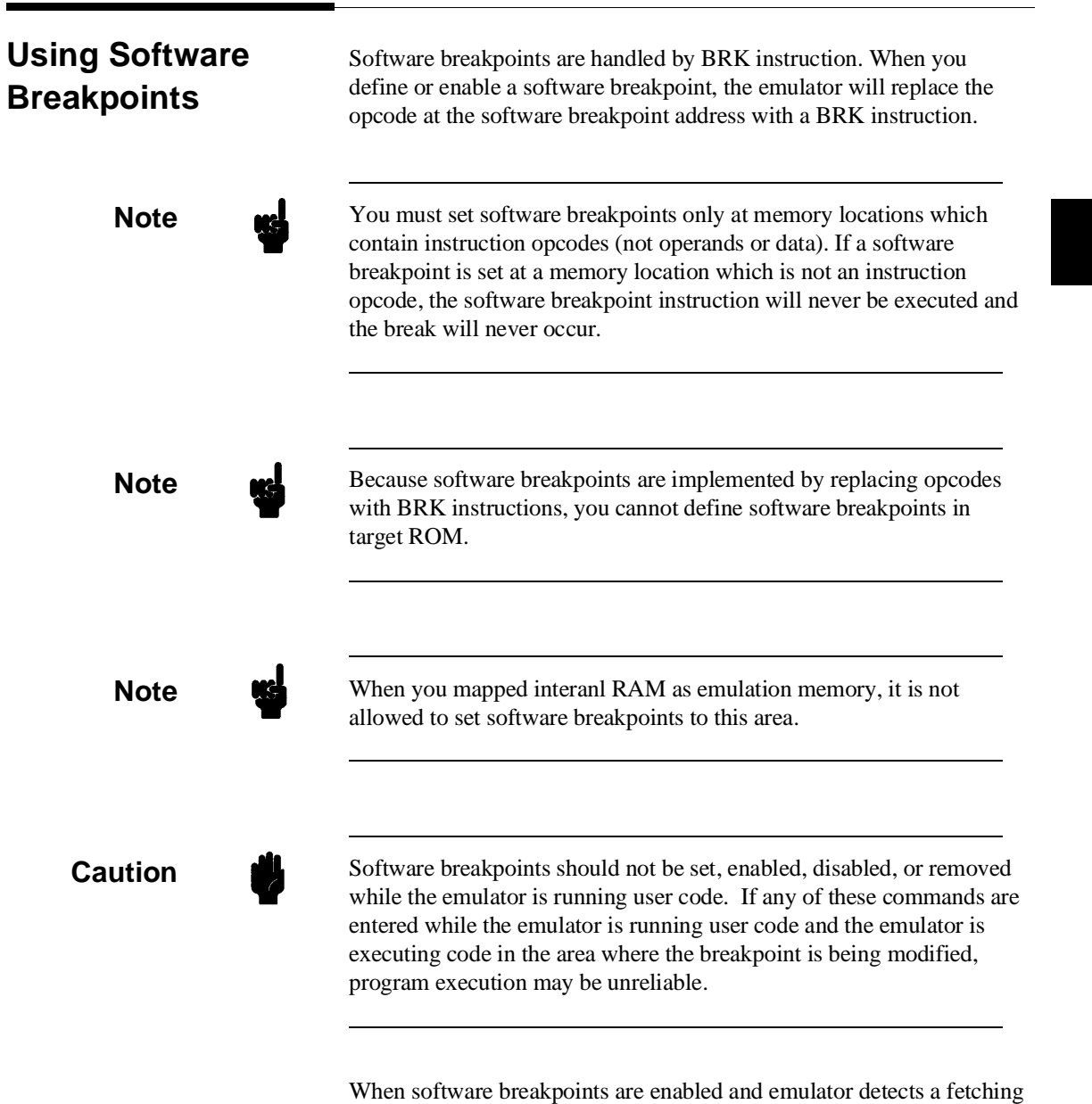

the BRK instruction, it generates a break to background request which as with the "processor break" command. Since the system controller knows the locations of defined software breakpoints, it can determine

whether the BRK instruction is software breakpoints or opcode in your target program.

If it is a software breakpoint, execution breaks to the monitor, and the BRK instruction is replaced by the original opcode. A subsequent run or step command will execute from this address.

If the BRK instruction is opcode of your target program, execution still breaks to the monitor, and an "Undefined software breakpoint " status message is displayed.

#### **Enabling/Disabling Software Breakpoints** When you initially enter the Softkey Interface, software breakpoints are disabled. To enable the software breakpoints feature, enter the following command.

**modify software\_breakpoints enable** <RETURN>

When software breakpoints are enabled and you set a software breakpoint, the BRK instruction will be placed at the address specified. When the breakpoint interrupt instruction is executed, program execution will break into the monitor.

#### **Setting a Software Breakpoint**  To set a software breakpoint at line 80 of "spmt\_demo.c", enter the following command.

**modify software\_breakpoints set** line 80 <RETURN>

To see the address where the software breakpoint has been set, enter the following command:

**display memory** line 80 **mnemonic** <RETURN> **set source on inverse\_video on** <RETURN>

**2-22 Getting Started**

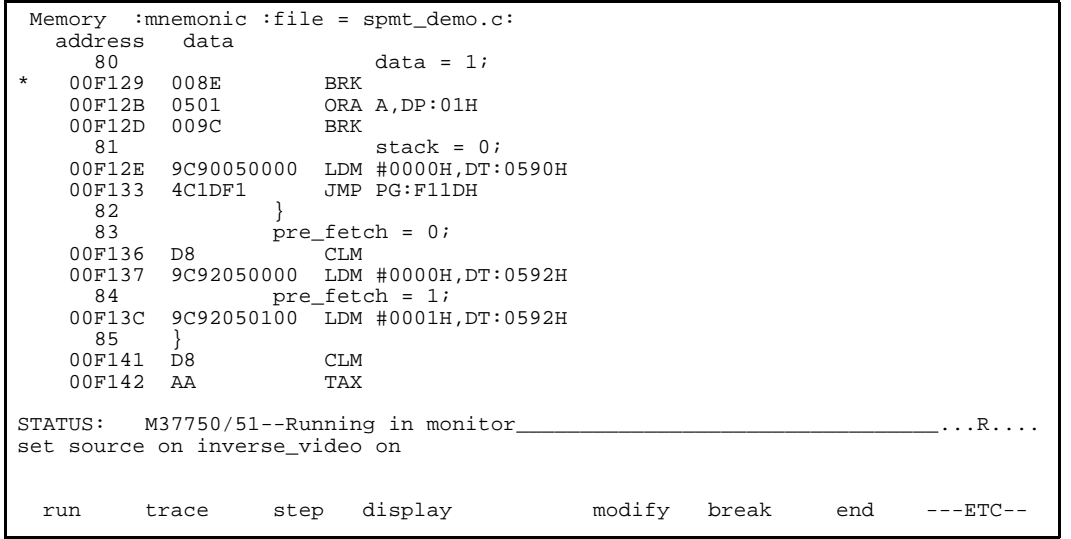

The asterisk (\*) in left side of the address lists points out that the software breakpoint has been set. The opcode at the software breakpoint address was replaced to the software breakpoint instruction.

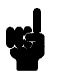

**Note** When a software breakpoint is inserted, the mnemonic in memory display may not be accurate.

#### **Displaying Software Breakpoints** To display software breakpoints, enter the following command.

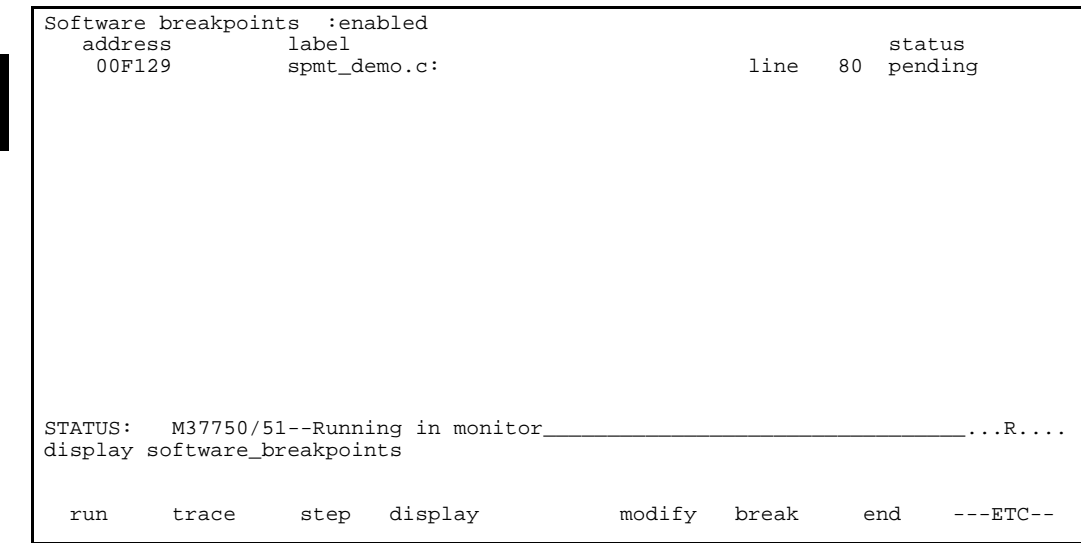

#### **display software\_breakpoints** <RETURN>

The software breakpoints display shows that the breakpoint is pending. When breakpoints are hit they become inactivated. To reactivate the breakpoint so that is "pending", you must re-enter the "modify software\_breakpoints set" command.

After the software breakpoint has been set, enter the following command to cause the emulator to continue executing the demo program.

**run** <RETURN>

A message on the status line shows that the software breakpoint has been hit. The status line also shows that the emulator is now executing in the monitor.

The software breakpoint address is pointed out with inverse video in displaying memory in mnemonic format. To see the software breakpoint with memory, enter the following command.

**display memory** line 80 **mnemonic m0x0** <RETURN>

**2-24 Getting Started**

Notice that the original opcode was replaced at the address that the software breakpoint has been set.

#### **Clearing a Software Breakpoint** To remove software breakpoint defined above, enter the following command.

**modify software\_breakpoints clear** line 80 <RETURN>

The breakpoint is removed from the list, and the original opcode is restored if the breakpoint was pending.

To clear all software breakpoints, you can enter the following command.

**modify software\_breakpoints clear** <RETURN>

# **Displaying Registers**

Enter the following command to display registers. You can display the basic registers, or an individual register.

#### **display registers** <RETURN>

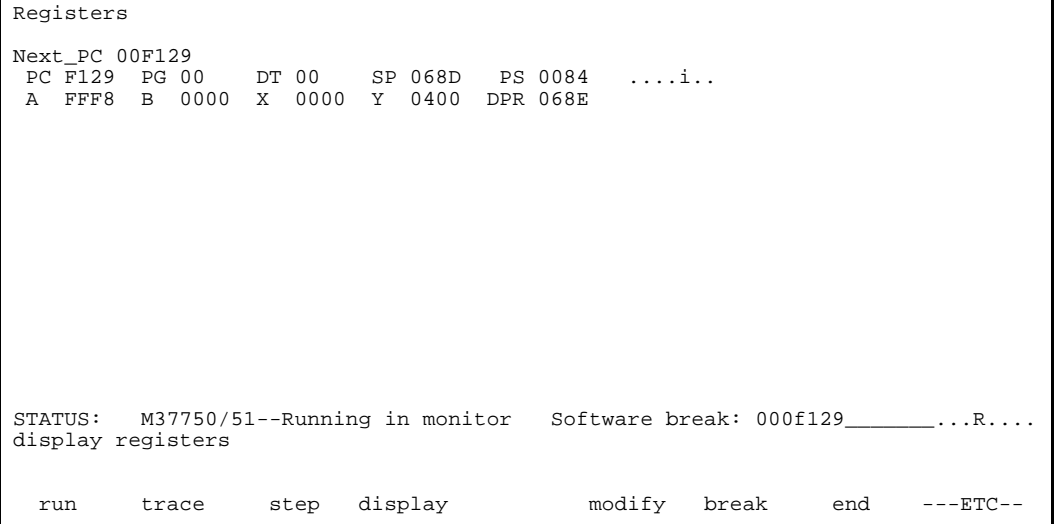

#### **Getting Started 2-25**

# **Stepping Through the Program**

The step command allows you to step through program execution an instruction or a number of instructions at a time. Also, you can step from the current program counter or from a specific address. To step through the example program from the address of the software breakpoint set earlier, enter the following command.

**step** <RETURN>, <RETURN>, <RETURN>, ...

You will see the inverse-video moves according to the step execution. You can continue to step through the program just by pressing the <RETURN> key.

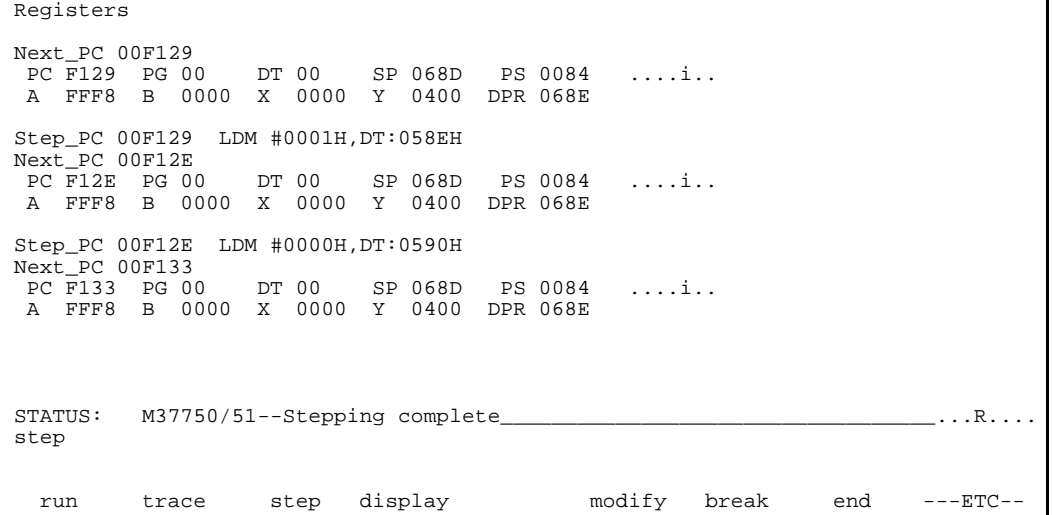

You can step program execution by source lines, enter:

#### **step source** <RETURN>

Source line stepping is implemented by single stepping assembly instructions until the next PC is outside of the address range of the current source line. When source line stepping is attempted on assembly code, stepping will complete when a source line is found. To terminate stepping type <Ctrl>-C.

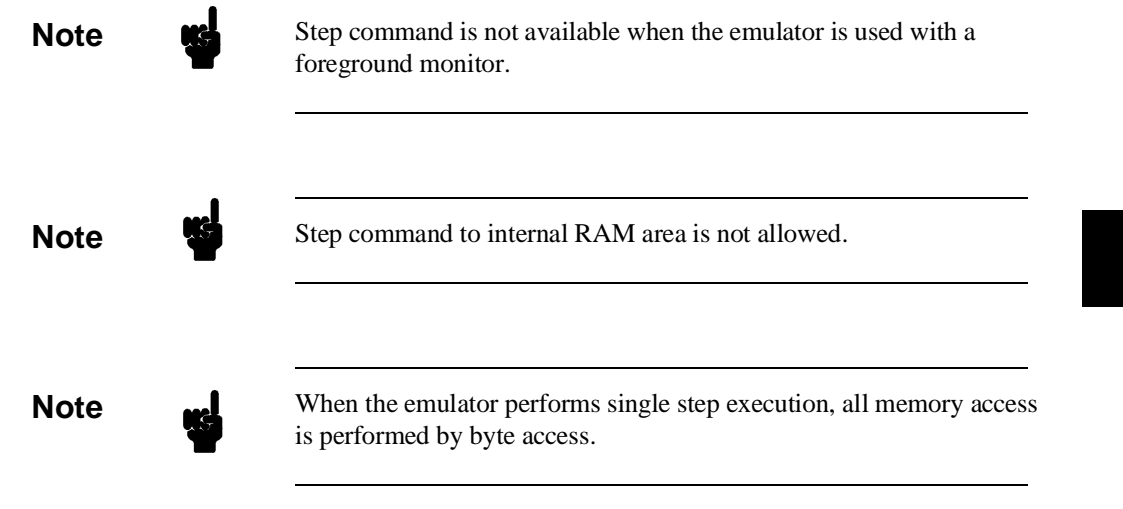

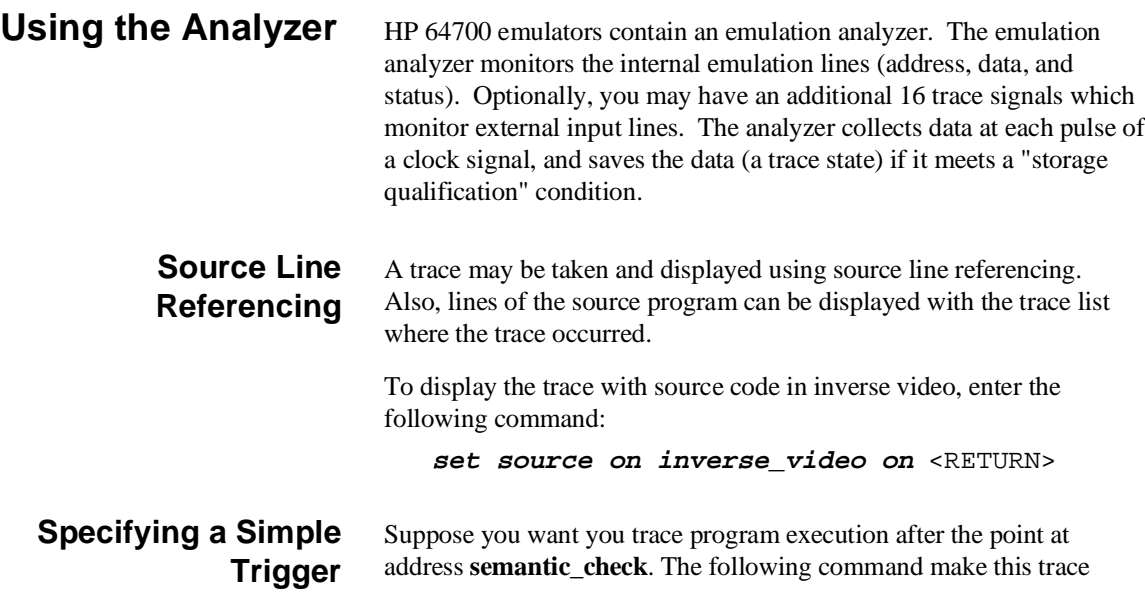

**Getting Started 2-27**

specification.

#### **trace after** semantic\_check **status exec**<RETURN>

The STATUS message shows "Emulation trace started.".

Enter the following command to cause sample program execution to continue from the current program counter.

**run** <RETURN>

The STATUS message shows "Emulation trace complete.".

# **Display the Trace** The trace listings which following are of program execution on the

7750/51 emulator. To see the trace list, enter the following command:

**display trace** <RETURN>

| Label:<br>Base:                                                                  | Depth=512<br>Trace List<br>Address<br>symbols |      | Offset=0<br>Data<br>hex | Opcode or Status w/ Source Lines time count<br>mnemonic w/symbols<br>############spmt demo.c - line 201 thru<br>204 ############################# | relative  |
|----------------------------------------------------------------------------------|-----------------------------------------------|------|-------------------------|----------------------------------------------------------------------------------------------------|-----------|
|                                                                                  | semantic check()<br>int i;                    |      |                         |                                                                                                    |           |
| after                                                                            | : semantic check                              |      | 3B0B                    | PHD                                                                                                    | 120<br>nS |
| $+001$                                                                           | $:$ semanti+000002                            |      | E938                    | opcode fetch<br>E938H                                                                                                    | 240<br>nS |
| $+002$                                                                           | $:$ semanti+000001                            |      | 0694                    | TSA                                                                                                    | 240<br>nS |
| $+003$                                                                           | $: \texttt{scrt0.a} : +0000EA$                |      | 0694                    | 0694H data write                                                                                                    | 120<br>nS |
| $+004$                                                                           | $:$ semanti+000002                            |      | 0694                    | <b>SEC</b>                                                                                                    | 120<br>nS |
| $+005$                                                                           | $:$ semanti+000003                            |      | 0002                    | SBC A, #0002H                                                                                                    | 280<br>nS |
| $+006$                                                                           | $:$ semanti+000004                            |      | 0002                    | 0002H<br>opcode fetch                                                                                                    | 120<br>nS |
| $+007$                                                                           | $:$ semanti+000006                            |      | 3A1B                    | 3A1BH opcode fetch                                                                                                    | 360<br>nS |
| $+008$                                                                           | $:$ semanti+000006                            |      | 3A1B                    | TAS                                                                                                    | 120<br>nS |
| $+009$                                                                           | $:$ semanti+000007                            |      | 645B                    | INC A                                                                                                    | 120<br>nS |
| $M37750/51$ --Running user program Emulation trace complete  R<br>STATUS:<br>run |                                               |      |                         |                                                                                                    |           |
| run                                                                              | trace                                         | step | display                 | modify<br>end<br>break                                                                                                    | ---ETC-   |

The trace list shows the trace after line (semantic\_check()).

To list the next lines of the trace, press the <PGDN> or <NEXT> key.

**2-28 Getting Started**

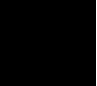

## **Displaying Trace with No Symbol**

The trace listing shown above has symbol information because of the "**set symbols on**" setting before in this chapter. To see the trace listing with no symbol information, enter the following command.

**set symbols off** <RETURN>

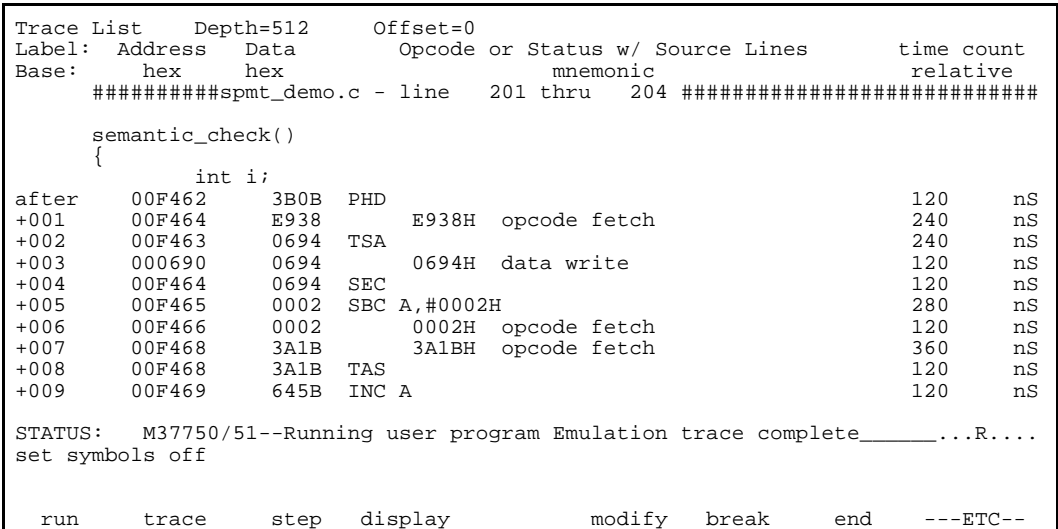

As you can see, the analysis trace display shows the trace list without symbol information.

# **Displaying Trace with Compress Mode**

If you want to see more executed instructions on a display, the 7750/51 emulator Softkey Interface provides **compress mode** for analysis display. To see trace display with compress mode, enter the following command:

**display trace compress on** <RETURN>

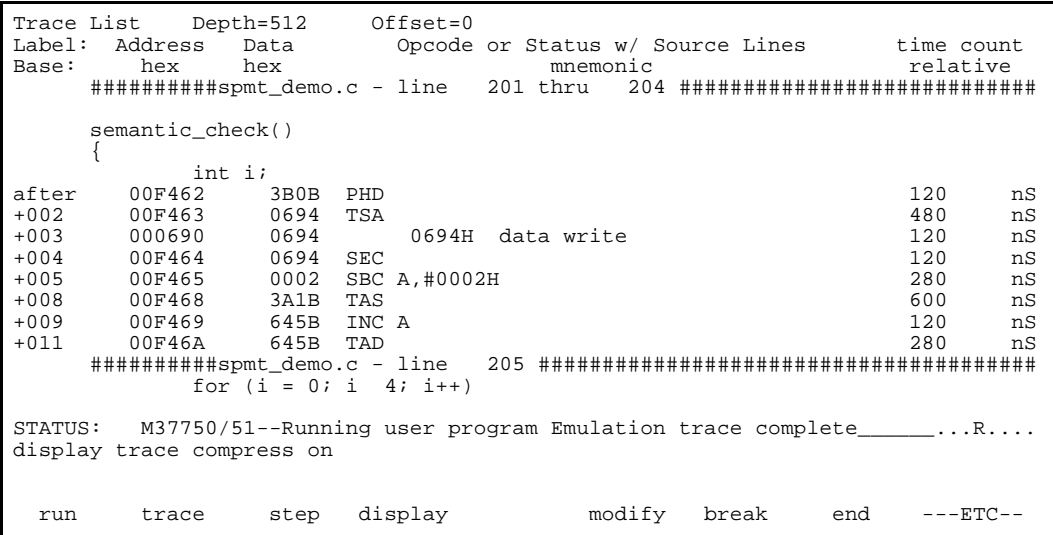

As you can see, the analysis trace display shows the analysis trace lists without fetch cycles. With this command you can examine program execution easily.

If you want to see all of cycles including fetch cycles, enter following command:

#### **display trace compress off** <RETURN>

The trace display shows you all of the cycles the emulation analyzer have captured.

**Displaying Trace with Time Count Absolute**

Enter the following command to display count information relative to the trigger state.

**display trace count absolute** <RETURN>

### **Emulator Analysis Status Qualifiers**

The following analysis status qualifiers may also be used with the 7750/51 emulator.

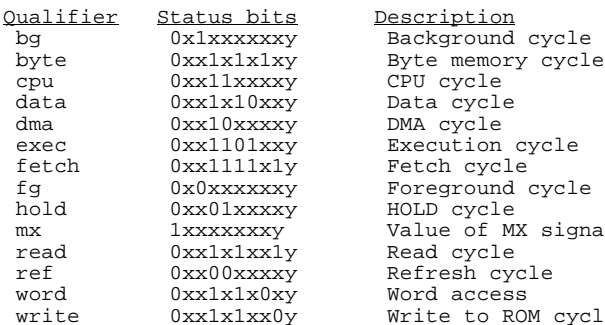

Description HOLD cycle Value of MX signal Read cycle Refresh cycle Word access Write to ROM cycle

For a complete description of using the HP 64700 Series analyzer with the Softkey Interface, refer to the *Analyzer Softkey Interface User's Guide*.

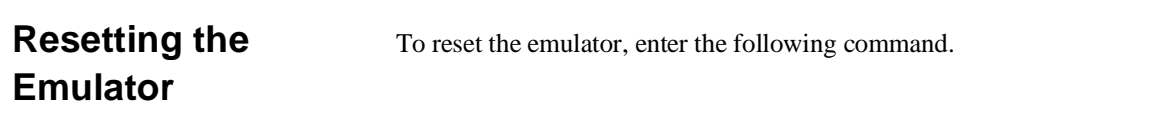

**reset** <RETURN>

**Getting Started 2-31**

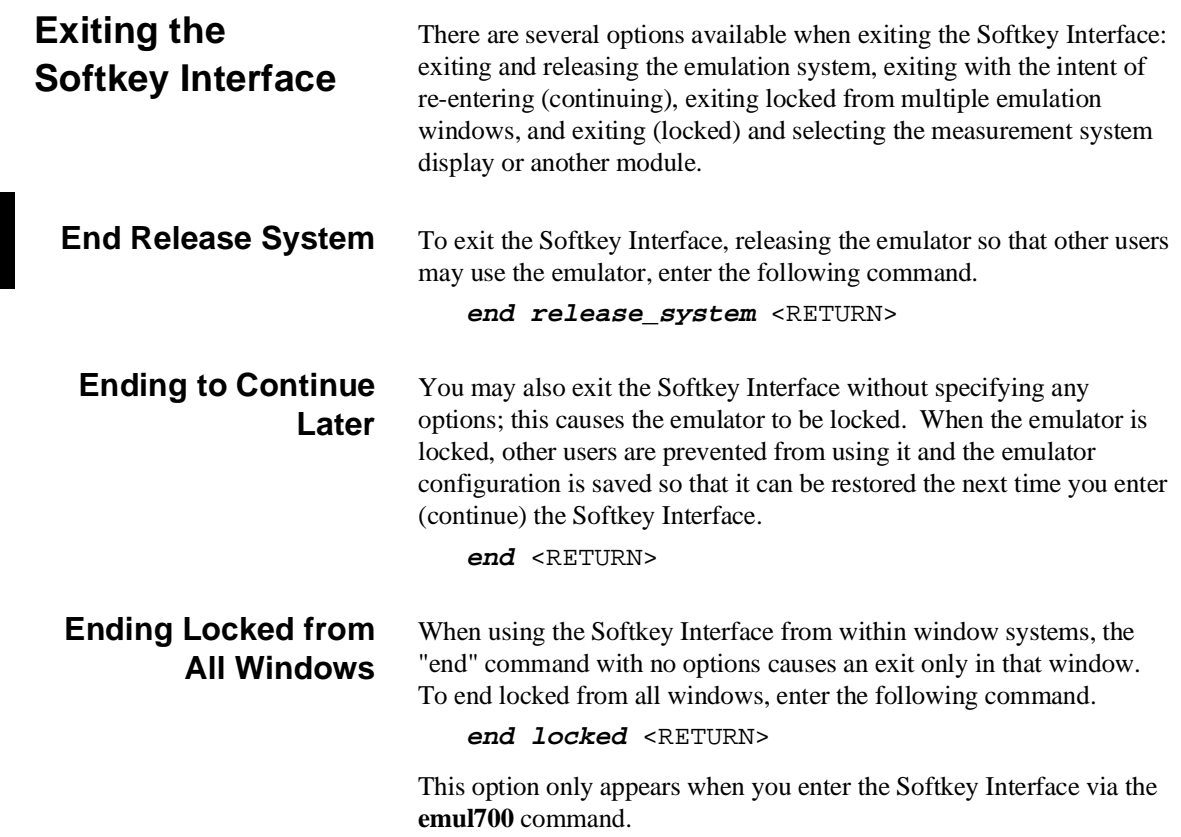

# **"In-Circuit" Emulation**

# **Introduction** The emulator is in-circuit when it is plugged into the target system. This chapter covers topics which relate to in-circuit emulation. This chapter will: Describe the issues concerning the installation of the emulator probe into target systems. Show you how to install the emulator probe. Show you how to use features related to in-circuit emulation.

**Prerequisites** Before performing the tasks described in this chapter, you should be familiar with how the emulator operates in general. Refer to the *HP 64700 Emulators: System Overview* manual and the "Getting Started" chapter of this manual.

**In-Circuit Emulation 3-1**

# **Installing the Target System Probe**

**Caution •• POSSIBLE DAMAGE TO THE EMULATOR PROBE.** The emulation probe contains devices that are susceptible to damage by static discharge. Therefore, precautionary measures should be taken before handling the microprocessor connector attached to the end of the probe cable to avoid damaging the internal components of the probe by static electricity. **Caution POSSIBLE DAMAGE TO THE EMULATOR.** Make sure target system power is OFF before installing the emulator probe into the target system. Do not install the emulator probe into the processor socket with power applied to the target system. **Caution DAMAGE TO THE EMULATOR WILL RESULT IF THE PROBE IS NOT INSTALLED CORRECTLY.** Make sure pin 1 of probe connector is aligned with pin 1 of the socket. When installing the emulation probe, be sure that the probe is installed into the processor socket so that pin 1 of the connector aligns with pin 1 of the socket. **Note** When you use the emulator in-circuit, turn ON the target system first, then turn ON the emulator. Likewise, turn OFF your target system first, then turn OFF the emulator.

**3-2 In-Circuit Emulation**

# **Installing the Target**

- 1. Set up the switches inside the emulation pod. When you are using the HP 64146-61002 emulation pod, refer to the *7750/51 Series Emulation Pod User's Guide*. When you are using an other emulation pod, refer to the manual provided with your emulation pod.
- 2. Remove the 7750/51 Series microprocessor from the target system socket. Note the location of pin 1 on the processor and on the target system socket.
- 3. Store the microprocessor in a protected environment (such as antistatic foam).
- 4. Install the target system probe into the target system microprocessor socket. (See figure 3-1.)
- 5. Turn on power of your target system, and then, turn on the emulator.

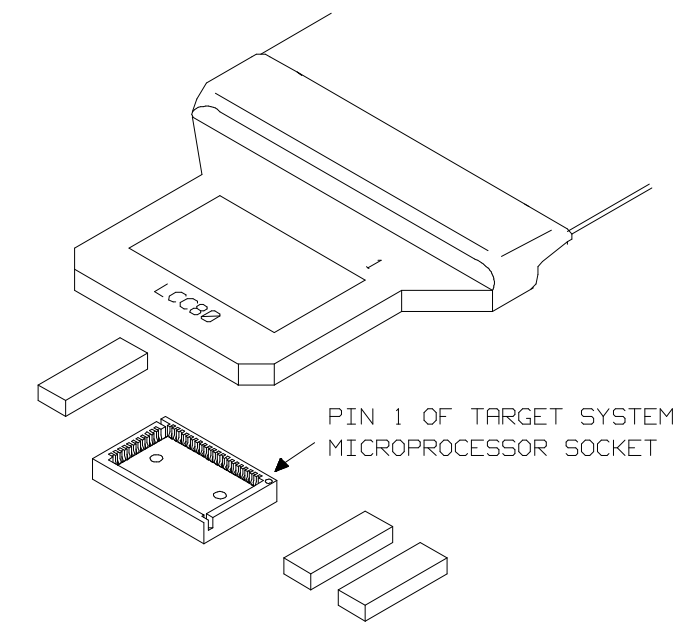

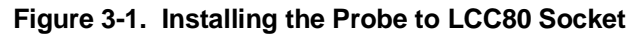

**In-Circuit Emulation 3-3**

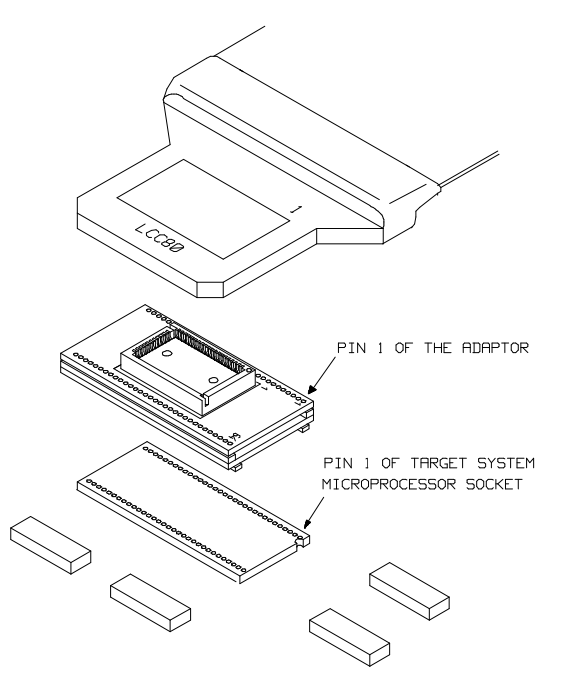

When your target system uses 64 pin shrink DIP socket, use the adapter as shown in figure 3-2.

**Figure 3-2. Installing the Probe to SDIP64 Socket**

**3-4 In-Circuit Emulation**

# **In-Circuit Configuration Options**

The 7750/51 Series emulator provides configuration options for the following in-circuit emulation issues. Refer to the "Configuring the Emulator" for more information on these configuration options.

#### **Using the Target System Clock Source**

You can configure the emulator to use the external target system clock source.

**Note** Your target system **must** have a clock generation circuit. The emulation pod cannot generate clock signal using a ceramic (or quartz crystal) resonator.

#### **Target Memory Access Size**

You can configure the emulator to access target system memory by byte access or word access to perform emulation commands.

#### **Respond to Target System Interrupts**

You can configure the emulator whether or not the emulator responds to interrupt signals from the target system during foreground operation.

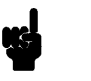

**Note** You may need to set up switches inside the emulation pod to accept target system interrupt signals. Refer to the manual provided with your emulation pod.

**In-Circuit Emulation 3-5**

# **Running the Emulation from Target Reset**

You can specify that the 7750/51 emulator begins execution from target system reset. When the target system RESET line becomes active and then inactive, the 7750/51 emulator will start reset sequence as actual microprocessor.

To specify a run from target system reset, enter the following command:

#### **run from reset**

The status now shows that the 7750/51 emulator is "Awaiting target reset". After the target system is reset, the status line message will change to show the appropriate emulator status.

**Note** In the "Awaiting target reset" status, you can not break into the monitor. If you want to exit this status, you need to enter **reset** command.

**3-6 In-Circuit Emulation**

# **Configuring the Emulator**

**Introduction** Your 7750/51 Series emulator can be used in all stages of target system development. For instance, you can run the emulator out-of-circuit when developing your target system software, or you can use the emulator in-circuit when integrating software with target system hardware. You can use the emulator's internal clock or the target system clock. Emulation memory can be used in place of, or along with, target system memory. You can execute target programs in real-time or allow emulator execution to be diverted into the monitor when commands request access of target system resources (target system memory, register contents, etc).

> The emulator is a flexible instrument and may be configured to suit your needs at any stage of the development process. This chapter describes the options available when configuring the HP 64147A emulator.

The configuration options are accessed with the following command.

#### **modify configuration** <RETURN>

After entering the command above, you will be asked questions regarding the emulator configuration. The configuration questions are listed below and grouped into the following classes.

#### **General Emulator Configuration:**

- **–** Specifying the emulator clock source (internal/external).
- **–** Selecting monitor entry after configuration.
- **–** Restricting to real-time execution.

#### **Emulator Reconfiguration:**

**–** Selecting microprocessor to be emulated.

#### **Configuring the Emulator 4-1**

**4**

- **–** Selecting CPU operation mode.
- **–** Defining the reset value of the stack pointer.

#### **Memory Configuration:**

- **–** Enabling the high speed access mode
- **–** Selecting the background or foreground emulation monitor.
- **–** Mapping memory.

#### **Emulator Pod Configuration:**

- **–** Selecting target memory access data size.
- **–** Enabling interrupts from the target system.
- **–** Enabling watch dog timer.

#### **Debug/Trace Configuration:**

- **–** Enabling breaks on writes to ROM.
- **–** Specifying trace cycle. (foreground/background/both)
- **–** Enabling tracing refresh cycles.
- **–** Enabling tracing DMA cycles.
- **–** Enabling tracing HOLD/HLDA cycles.
- **–** Enabling 16bit symbol display.
- **–** Defining the DT register value for symbol display.

**Simulated I/O Configuration:** Simulated I/O is described in the *Simulated I/O* Reference manual.

**Interactive Measurement Configuration:** See the chapter on coordinated measurements in the *Softkey Interface Reference* manual.

**External Analyzer Configuration:** See the *Analyzer Softkey Interface User's Guide*.

#### **4-2 Configuring the Emulator**

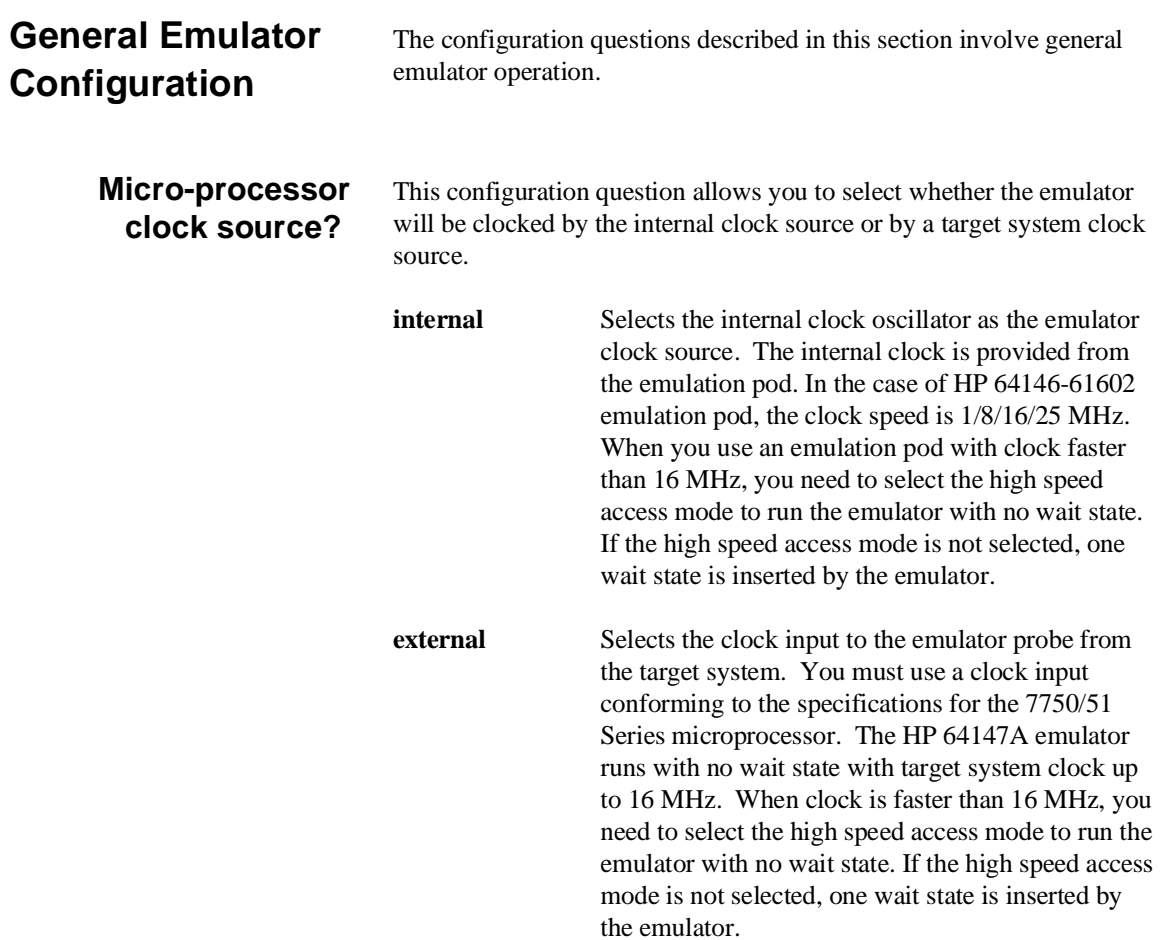

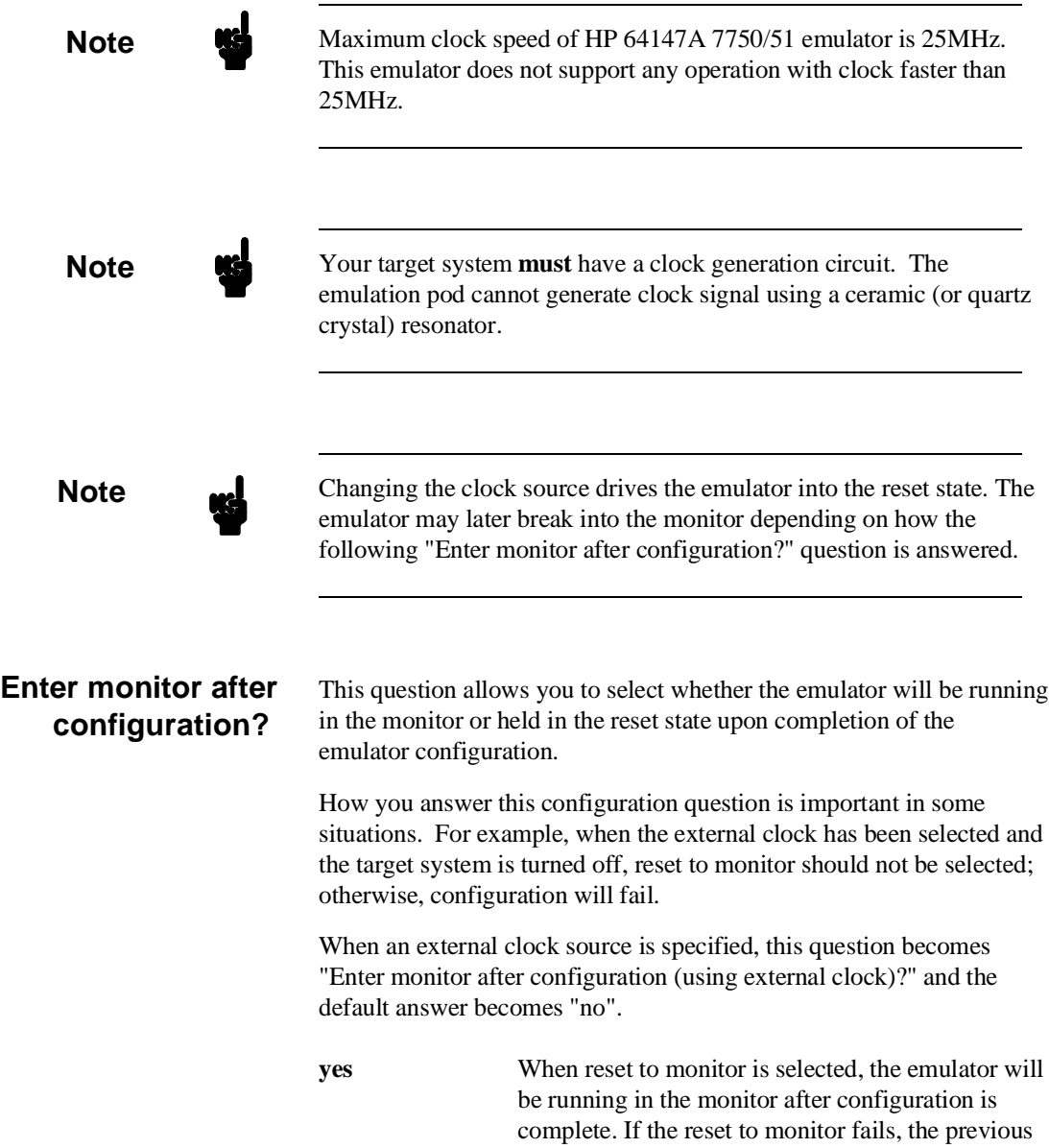

configuration will be restored.

# **4-4 Configuring the Emulator**

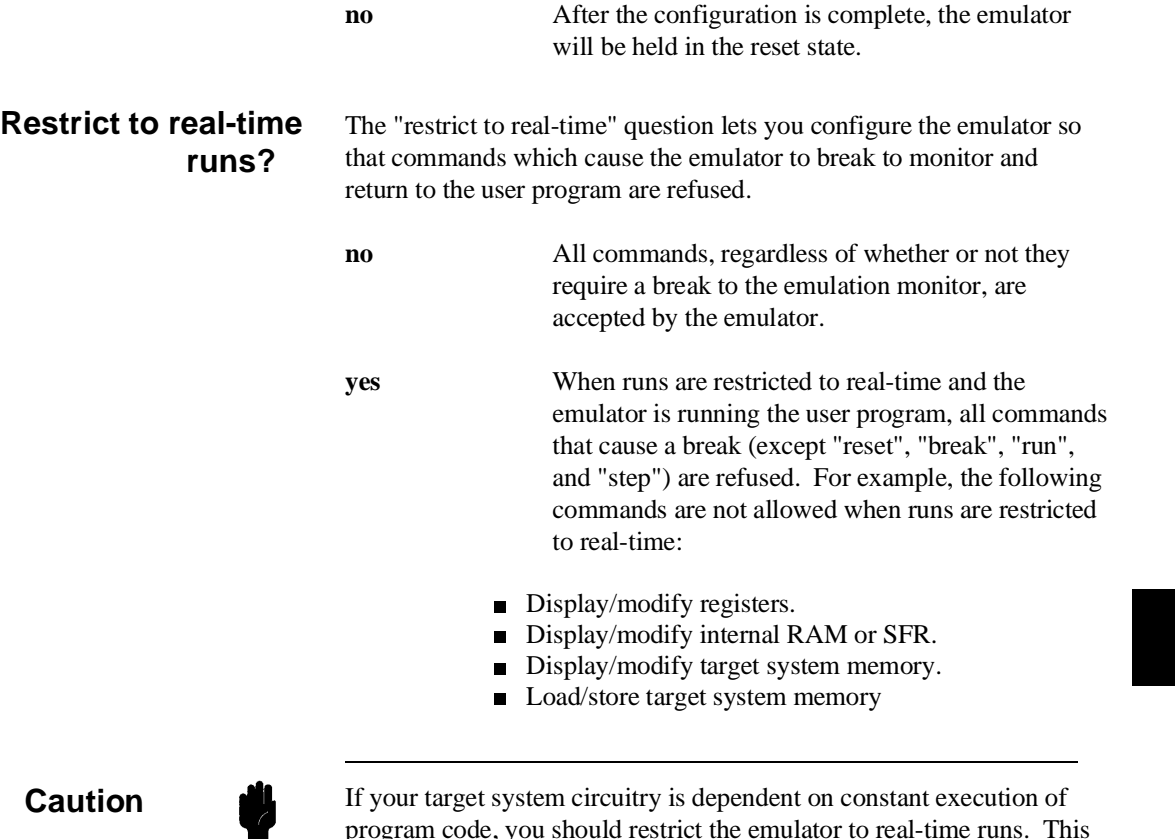

program code, you should restrict the emulator to real-time runs. This will help insure that target system damage does not occur. However, remember that you can still execute the "reset", "break", and "step" commands; you should use caution in executing these commands.

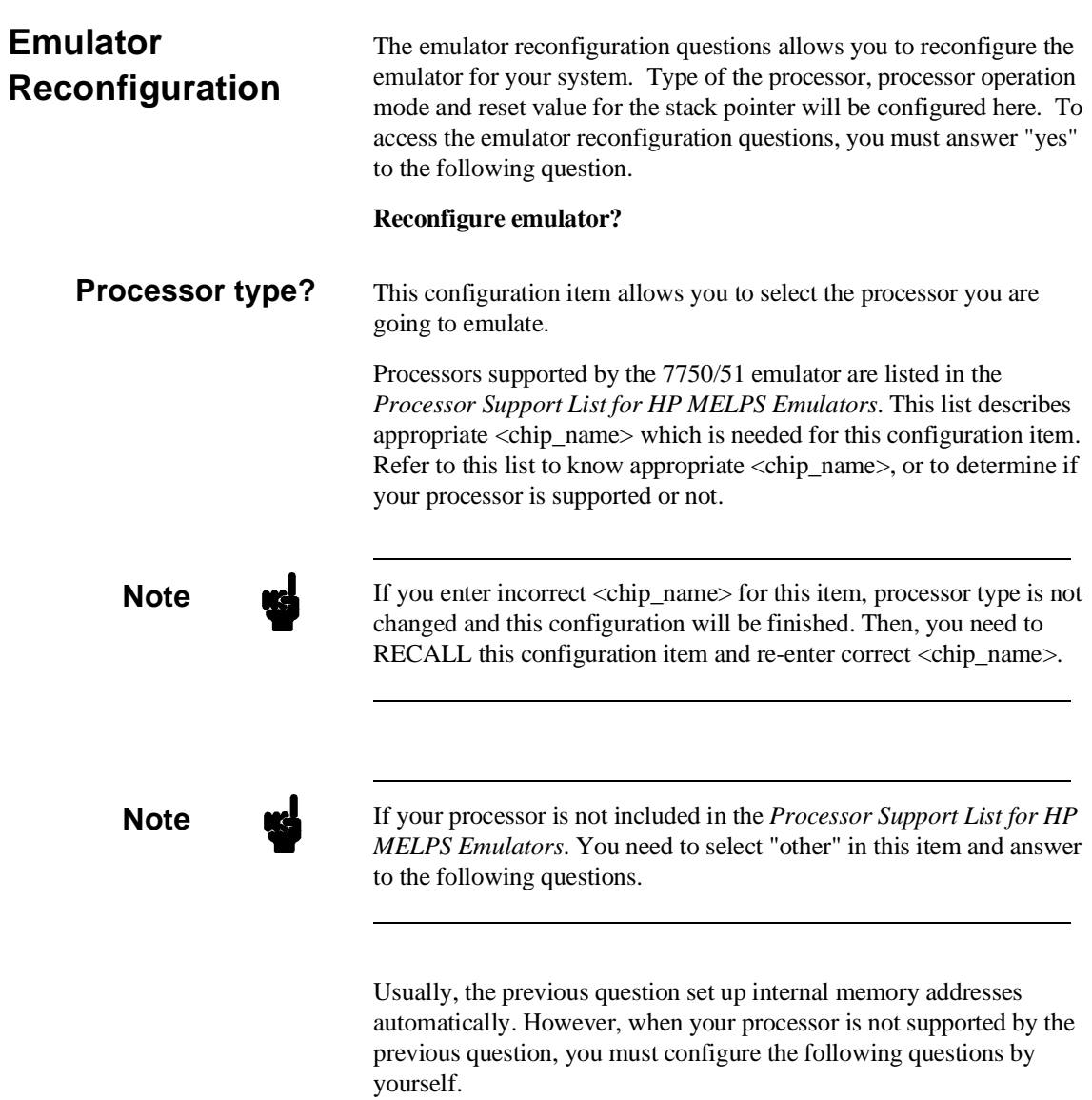

# **4-6 Configuring the Emulator**

### **SFR area start address? SFR area end address? Second SFR area start address? Second SFR area end address?**

Specify the start address and end address of internal SFR of your processor. These addresses can be defined on 16 byte boundaries.

If your processor has only one SFR area, specify the same value as the first one for the "Second SFR ..." questions.

### **Internal RAM area start address? Internal RAM area end address? Second internal RAM area start address? Second internal RAM area end address?**

Specify the start address and end address of internal RAM of your processor. These addresses can be specified on 16 byte boundaries. If your processor has no internal RAM, enter 0 as start address and end address of internal RAM area. If your processor has only one SFR area, specify the same value as the first one for the "Second internal RAM ..." questions.

#### **Internal ROM area start address? Internal ROM area end address?**

Specify the start address and end address of internal ROM of your processor. These addresses can be defined on 16 byte boundaries. If your processor has no internal ROM, enter 0 as start address and end address of internal ROM area.

#### **Processor mode register address?**

Specify the address of processor mode register. This is needed to manage processor operation modes.

**Configuring the Emulator 4-7**

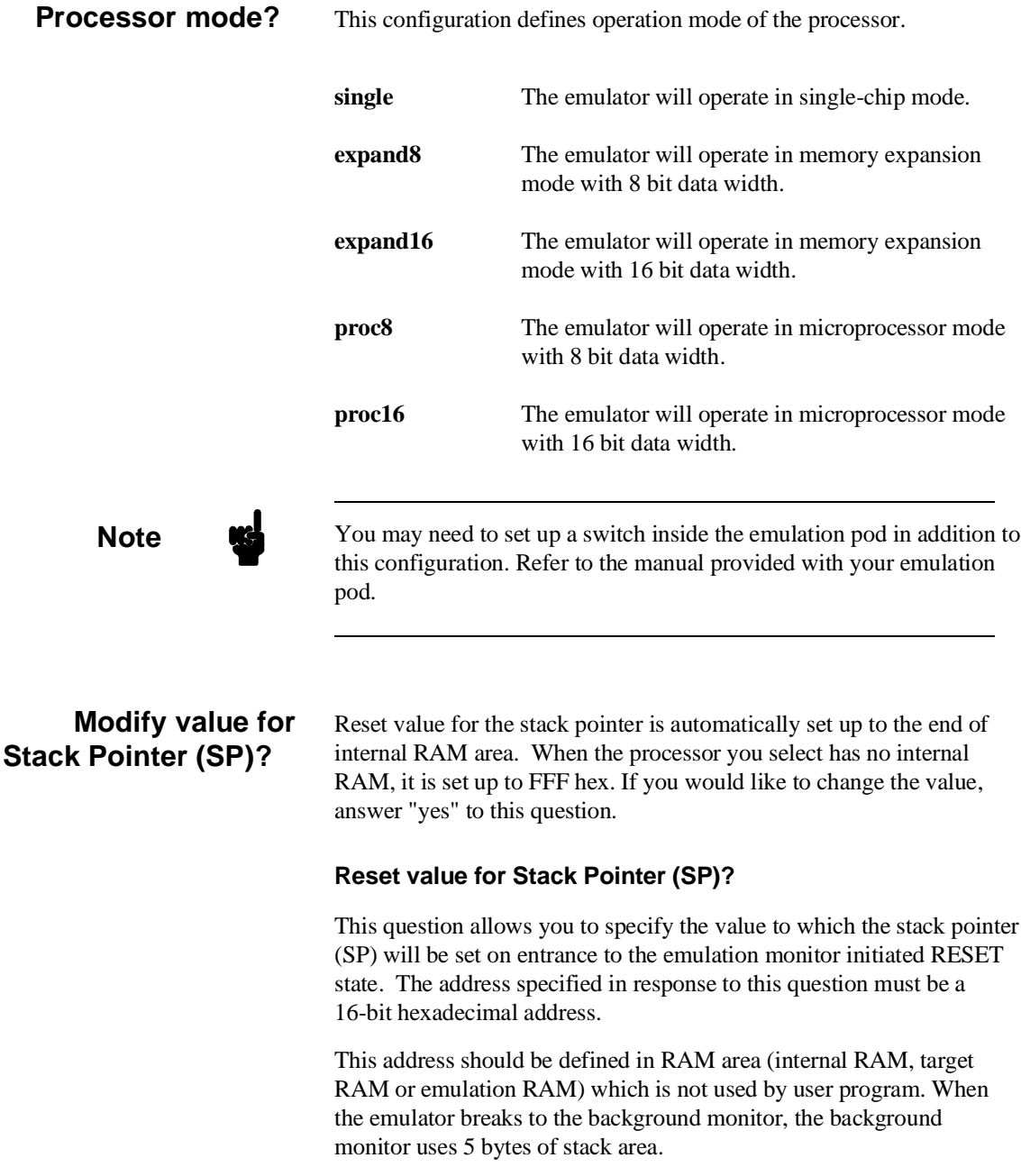

# **4-8 Configuring the Emulator**

 $\overline{\phantom{a}}$ 

I

**Caution Caution Without a stack pointer, the emulator is unable to make the transition to** the run state, step or perform many other emulation functions.

## **Memory Configuration** The memory configuration questions allows you to select the monitor type and to map memory. To access the memory configuration questions, you must answer "yes" to the following question. **Modify memory configuration? Is speed of input clock faster than 16 MHz?** This question allows you to configure the emulator for clock (internal/external) faster than 16 MHz. **no** When the clock speed is equal or slower than 16 MHz, select this answer. The emulator runs with no wait state. **yes** When the clock speed is faster than 16 MHz, select this answer. You will be asked the following question. **Enable high speed access mode for emulation memory?**

When clock speed is faster than 16 MHz, the emulator can run with no wait state by selecting the "**high speed access mode**." If you don't select the high speed access mode, the emulator inserts one wait state.

**Configuring the Emulator 4-9**

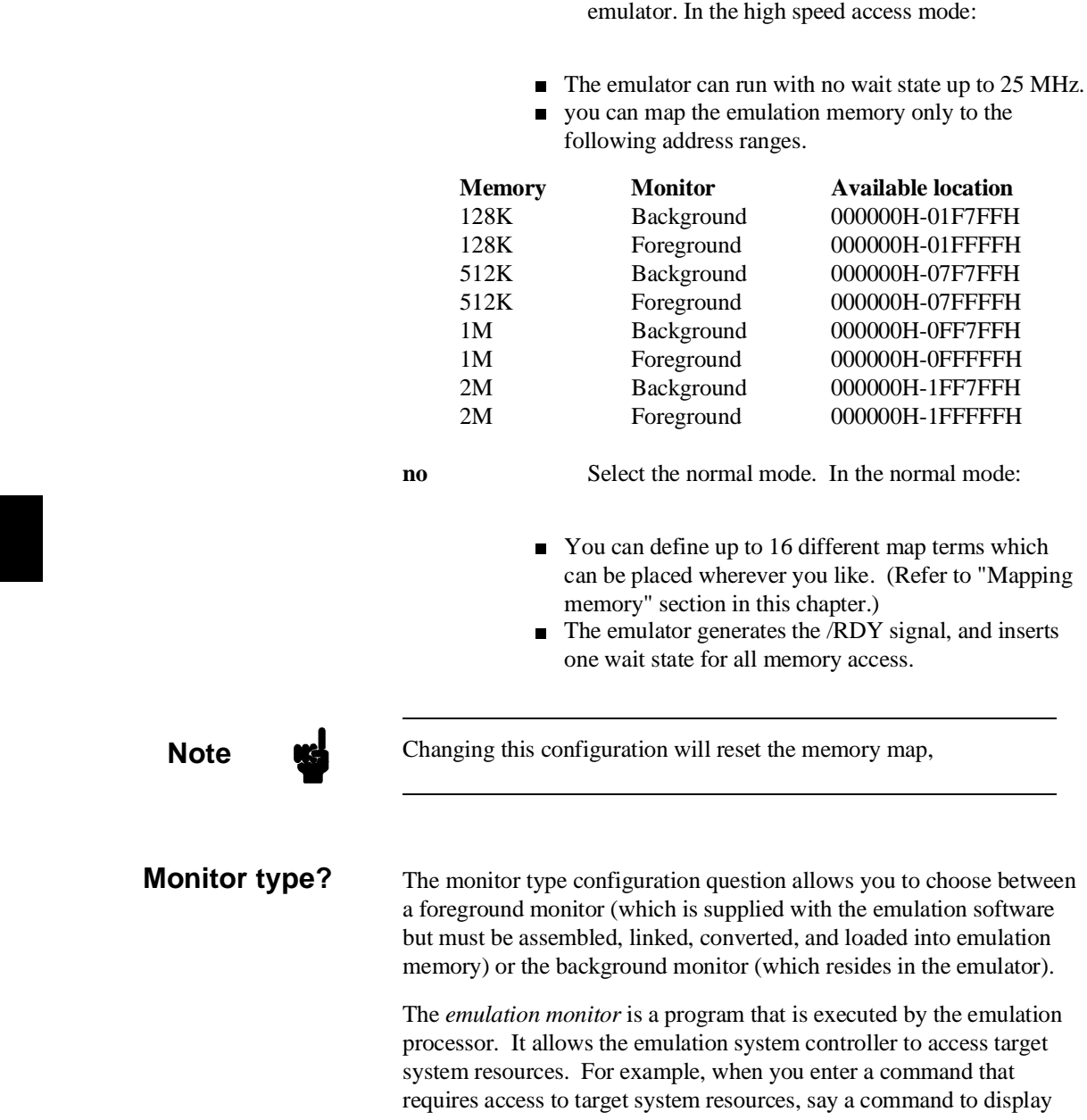

**yes** Enables the high speed access mode of the

**4-10 Configuring the Emulator**

target system memory, the system controller writes a command code to the monitor communications area and breaks execution of the emulation processor from the user program into the monitor program. The monitor program then reads the command from the communications area and executes the 7700 Series instructions which read the contents of the target system memory locations. After the monitor has completed its task, execution returns to the user program.

The *background monitor* , resident in the emulator, offers the greatest degree of transparency to your target system (that is, your target system should generally be unaffected by monitor execution). However, in some cases you may require an emulation monitor tailored to the requirements of your system. In this case, you will need to use a foreground monitor linked into your program modules. See the "Using the Foreground Monitor" appendix for more information on foreground monitors.

**background** Selects the use of the background monitor. When you select the background monitor and the current monitor type is "foreground", you are asked the following question.

#### **Reset map (change of monitor type requires map reset)?**

This question must be answered "yes" to change the monitor type.

**foreground** Specifies that a foreground monitor will be used. Foreground monitor programs are shipped with the Softkey Interface. When you select a foreground monitor, you will be asked additional questions.

#### **Reset map (change of monitor type requires map reset)?**

This question must be answered "yes" or else the foreground monitor will not be selected.

#### **Configuring the Emulator 4-11**

#### **Monitor address?**

The default configuration specifies a monitor address of 0b800 hex. The monitor base address must be located on a 2K byte boundary other than internal RAM and SFR area; otherwise, configuration will fail.

#### **Monitor filename?**

This question allows you to specify the name of the foreground monitor program absolute file. Remember that the foreground monitor must already be assembled and linked starting at the 2K byte boundary specified for the previous "Monitor address?" question.

The monitor program will be loaded after you have answered all the configuration questions; therefore, you should not link the foreground monitor to the user program. If it is important that the symbol database contain both monitor and user program symbols, you can create a different absolute file in which the monitor and user program are linked. Then, you can load this file after configuration.

#### **Mapping memory** The emulation memory consists of 128K/512K/1M/2M bytes, mappable in 256 byte blocks. You can define up to 16 different map terms.

The memory mapper allows you to characterize memory locations. It allows you specify whether a certain range of memory is present in the target system or whether you will be using the emulation memory for that address range. You can also specify whether the target system memory is ROM or RAM, and you can specify that emulation memory be treated as ROM or RAM.

**Note** we When you use background monitor, the emulator occupies 2K byte, which is used for background monitor program, leaving 122K, 506K, 1018K, 2042K byte of emulation memory which you may use.

**4-12 Configuring the Emulator**
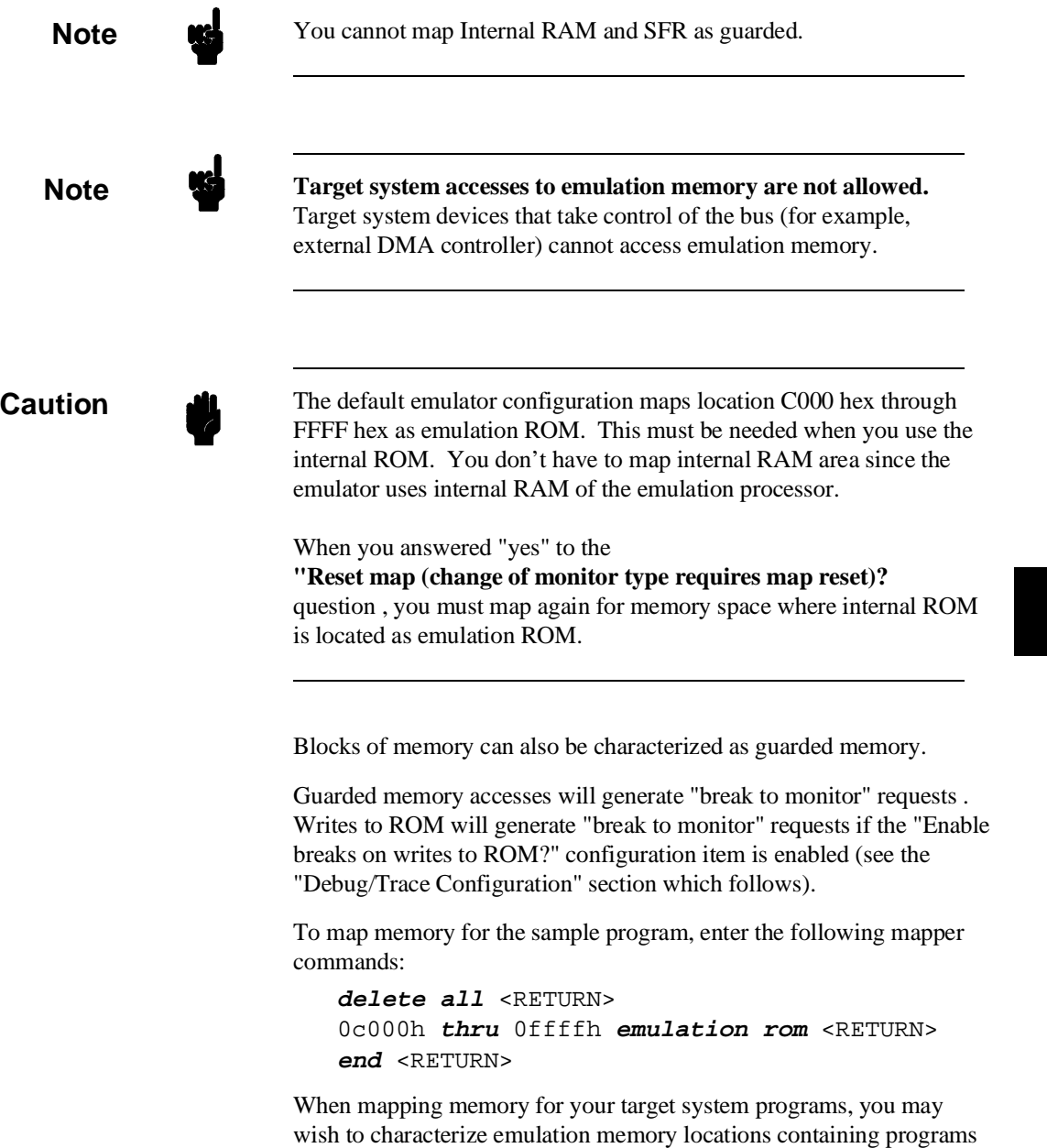

**Configuring the Emulator 4-13**

and constants (locations which should not be written to) as ROM. This will prevent programs and constants from being written over accidentally, and will cause breaks when instructions attempt to do so.

**Note Note Y**ou should map all memory ranges used by your programs **before** loading programs into memory. This helps safeguard against loads which accidentally overwrite earlier loads if you follow a **map**/**load** procedure for each memory range.

# **Internal RAM and SFR**

The emulator uses internal RAM of emulation processor to emulate user program. When you direct the emulator to display the contents of internal RAM or SFR area, the emulator breaks to the monitor and the monitor program reads the contents of memory. Therefore, execution of user program is suspended to perform your direction. However, you can configure the emulator so that write cycles are performed to both internal RAM (or SFR) and emulation memory. In this case, you can display the data written to emulation memory without suspending program execution.

To use this feature, you need to map these area to emulation RAM (eram). When you do this, you can display the contents of emulation memory with "display memory" command without suspending user program execution. You still can display the contents of internal RAM by specifying "fcode i" syntax in "display memory" command.

For example, to see the contents of address 100 hex in internal RAM, you can do both of the following:

**display memory fcode none** 100h (This command accesses emulation memory) **display memory fcode i** 100h (This command accesses internal RAM of emulation processor.)

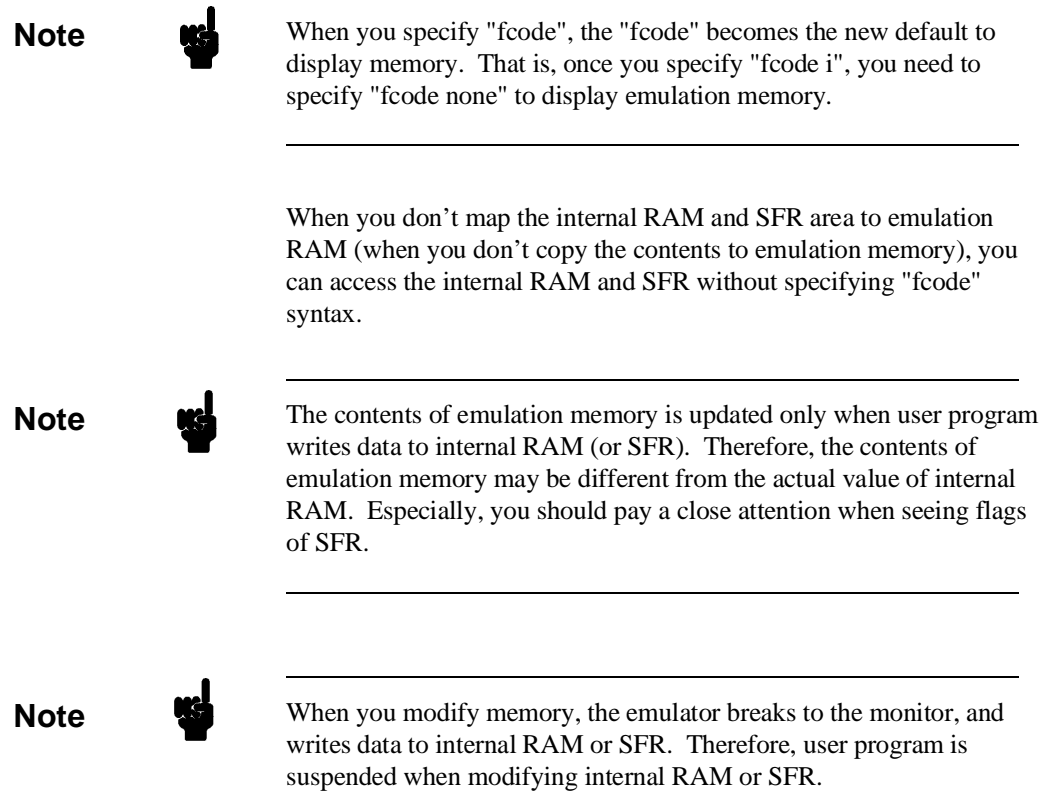

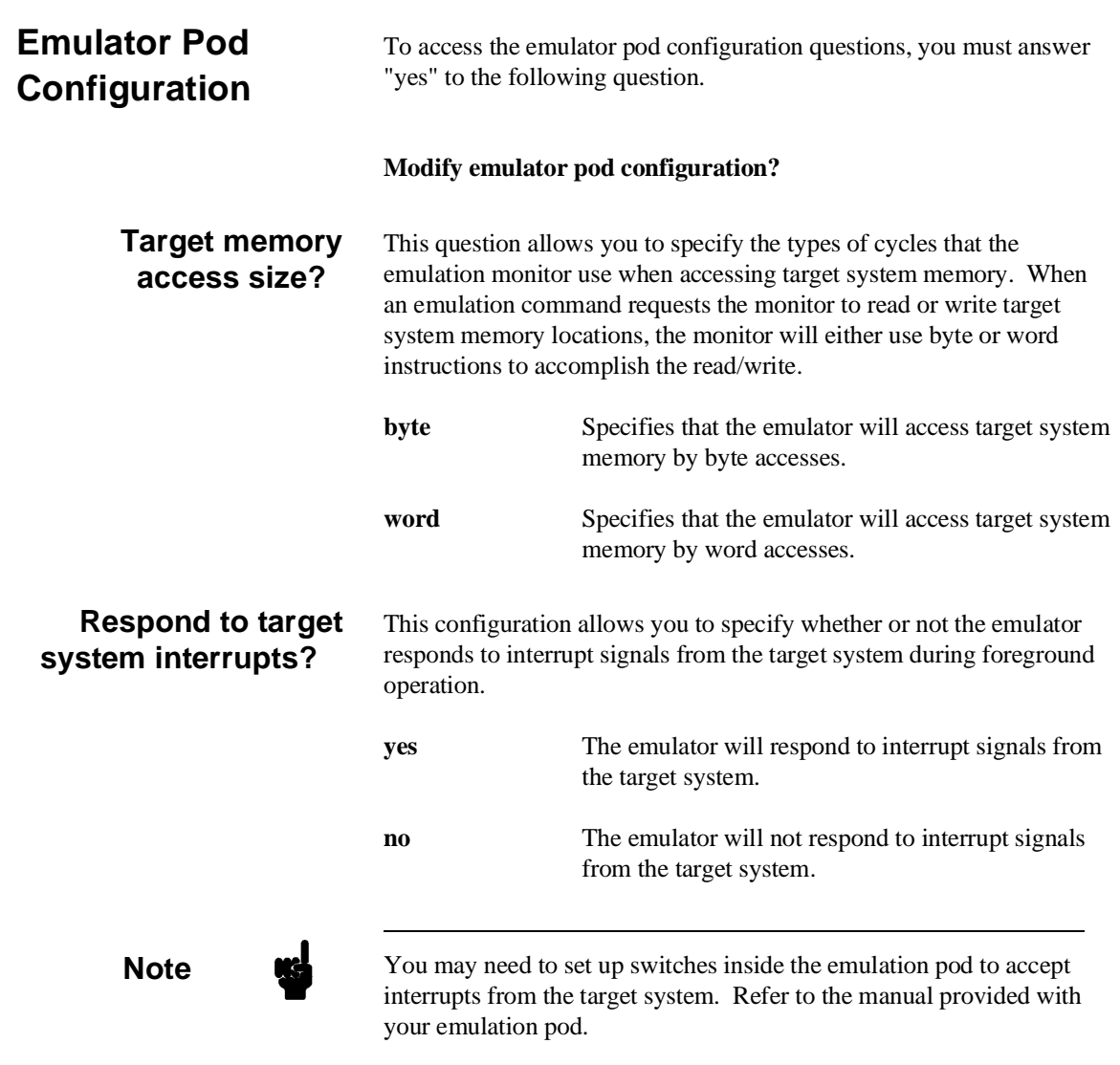

**4-16 Configuring the Emulator**

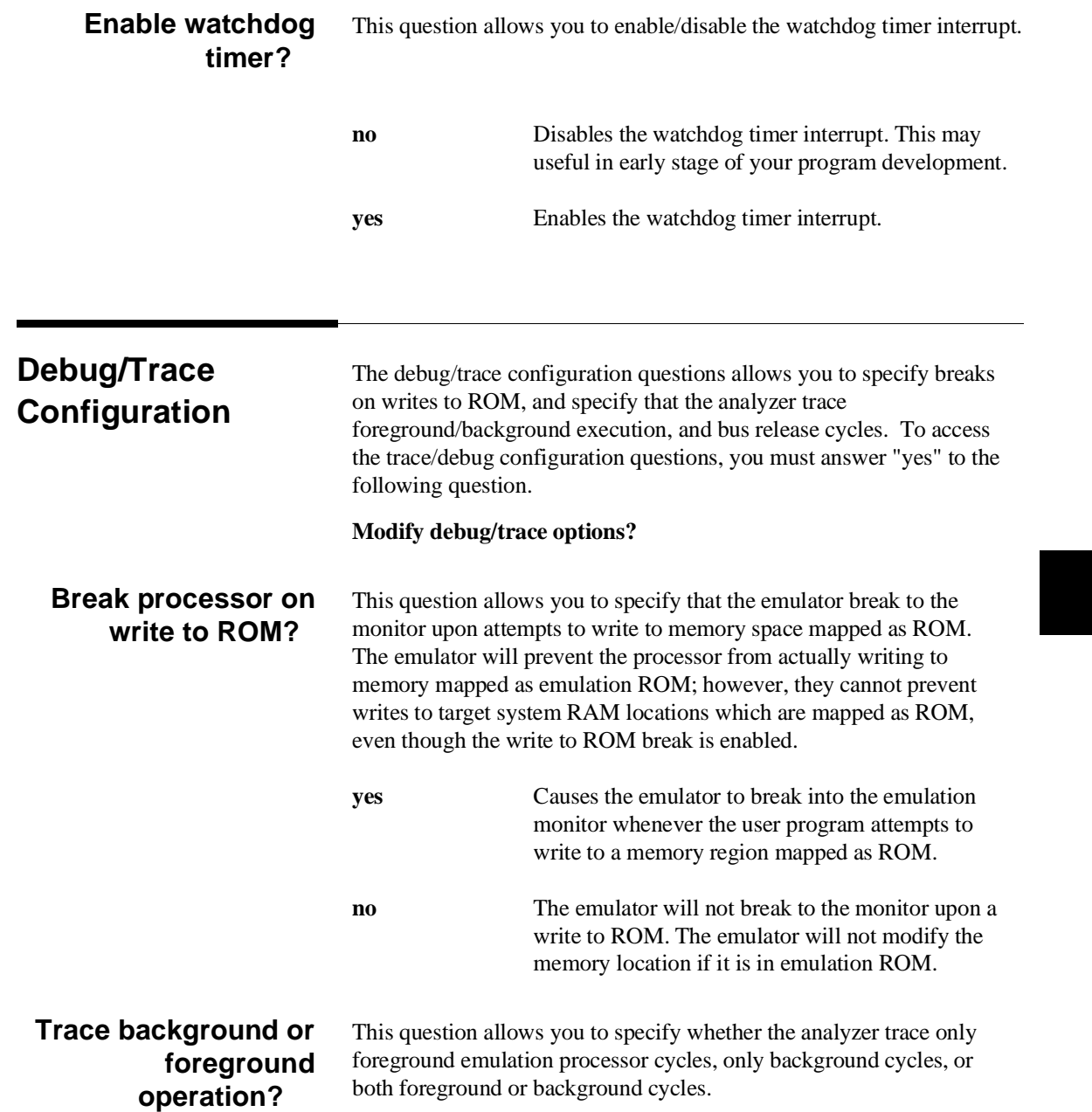

**Configuring the Emulator 4-17**

I

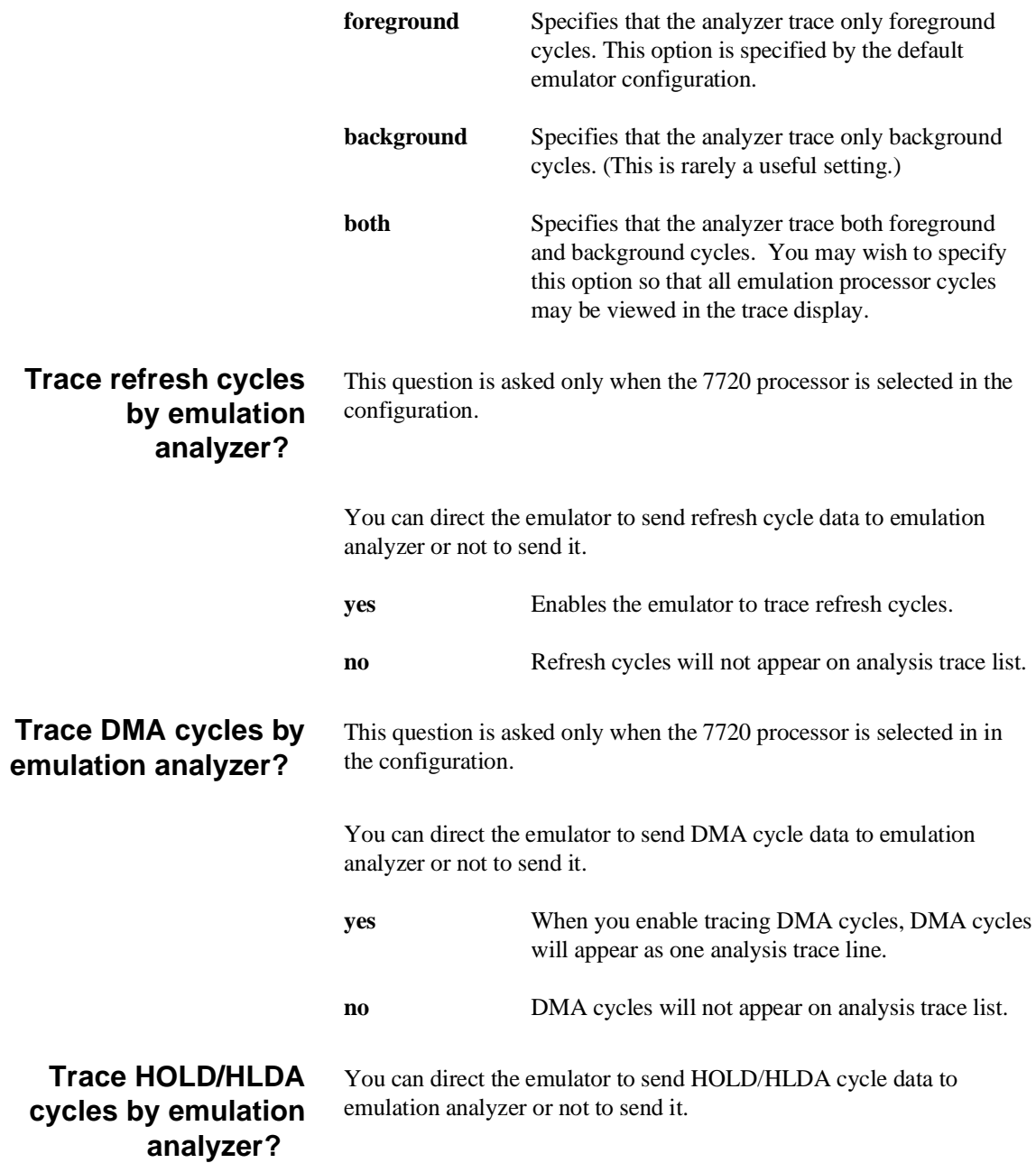

**4-18 Configuring the Emulator**

 $\overline{\phantom{a}}$ 

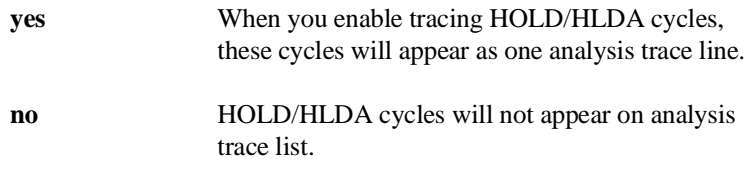

You can direct the emulator whether or not to display symbols in 16bit

addresses in mnemonic field of memory and trace display.

# **Replace 16-bit addresses with symbolic references?**

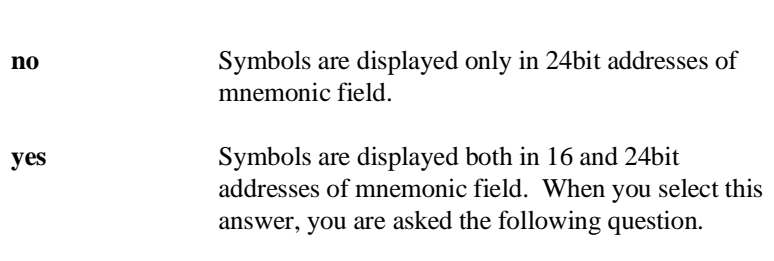

# **Data bank register value for symbolic references?**

Since symbols have 24bit value, you need to specify the value of the upper 8bit which will be used to display symbols in 16bit addresses. The value specified in this question will be combined with the 16bit value in mnemonic field, and symbols are displayed using the value.

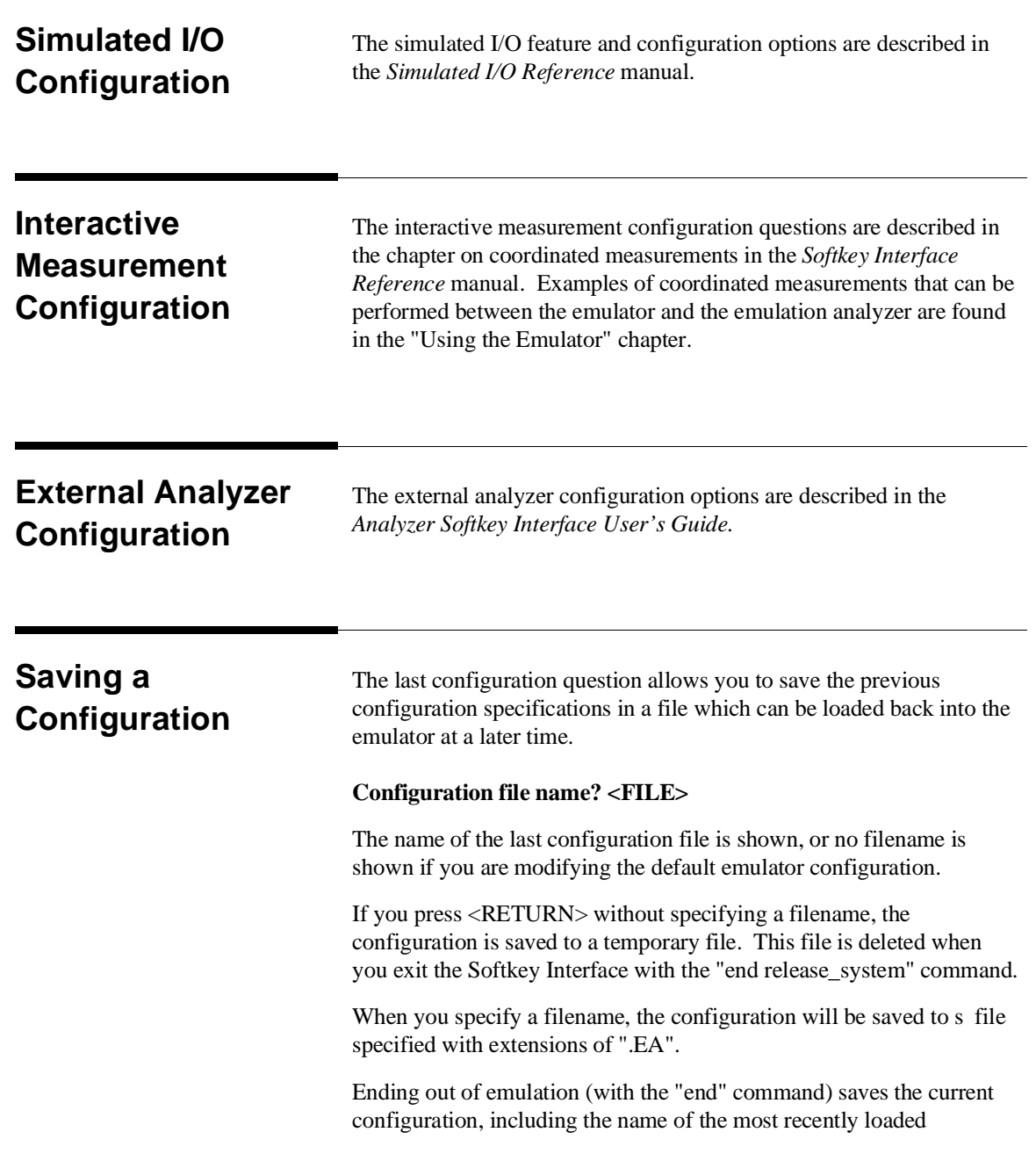

**4-20 Configuring the Emulator**

configuration file, into a "continue" file. The continue file is not normally accessed.

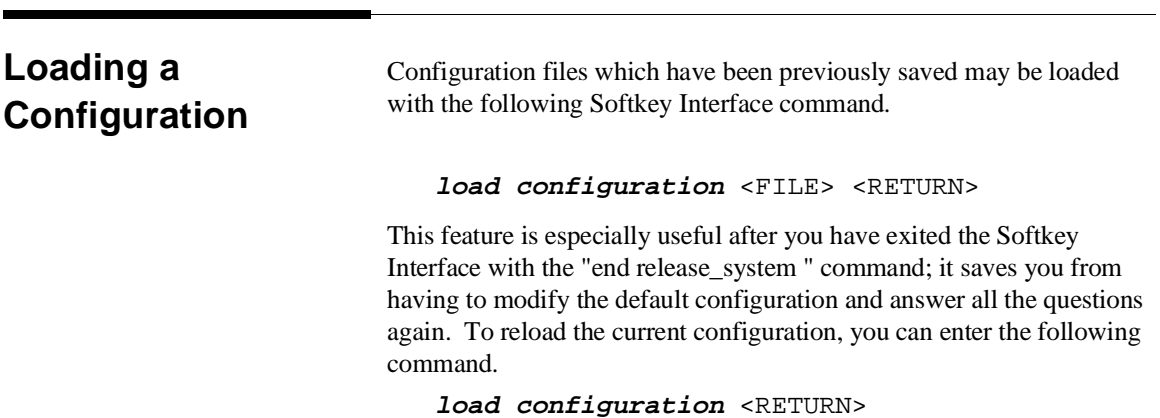

**Configuring the Emulator 4-21**

 $\overline{\phantom{a}}$ 

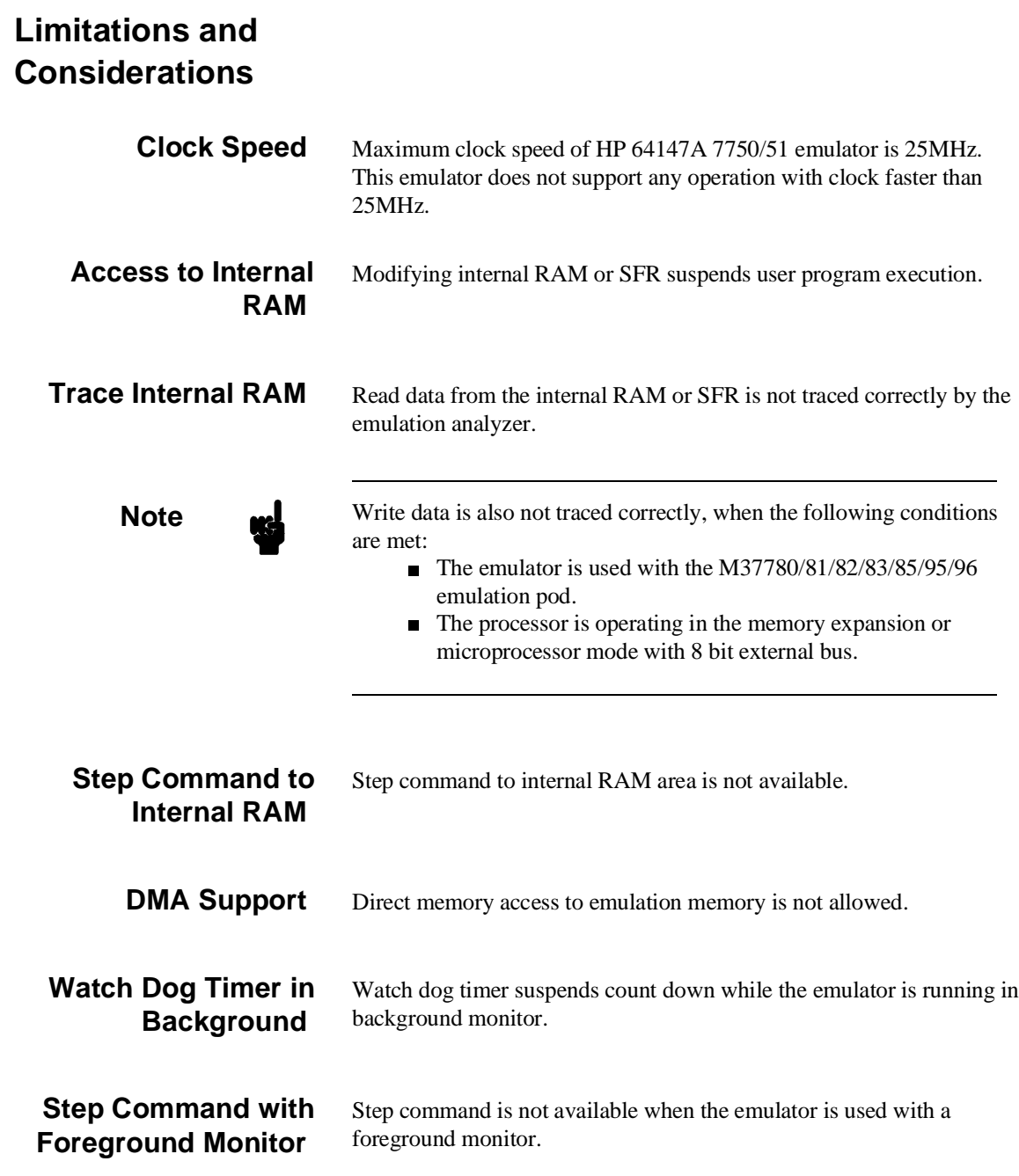

**4-22 Configuring the Emulator**

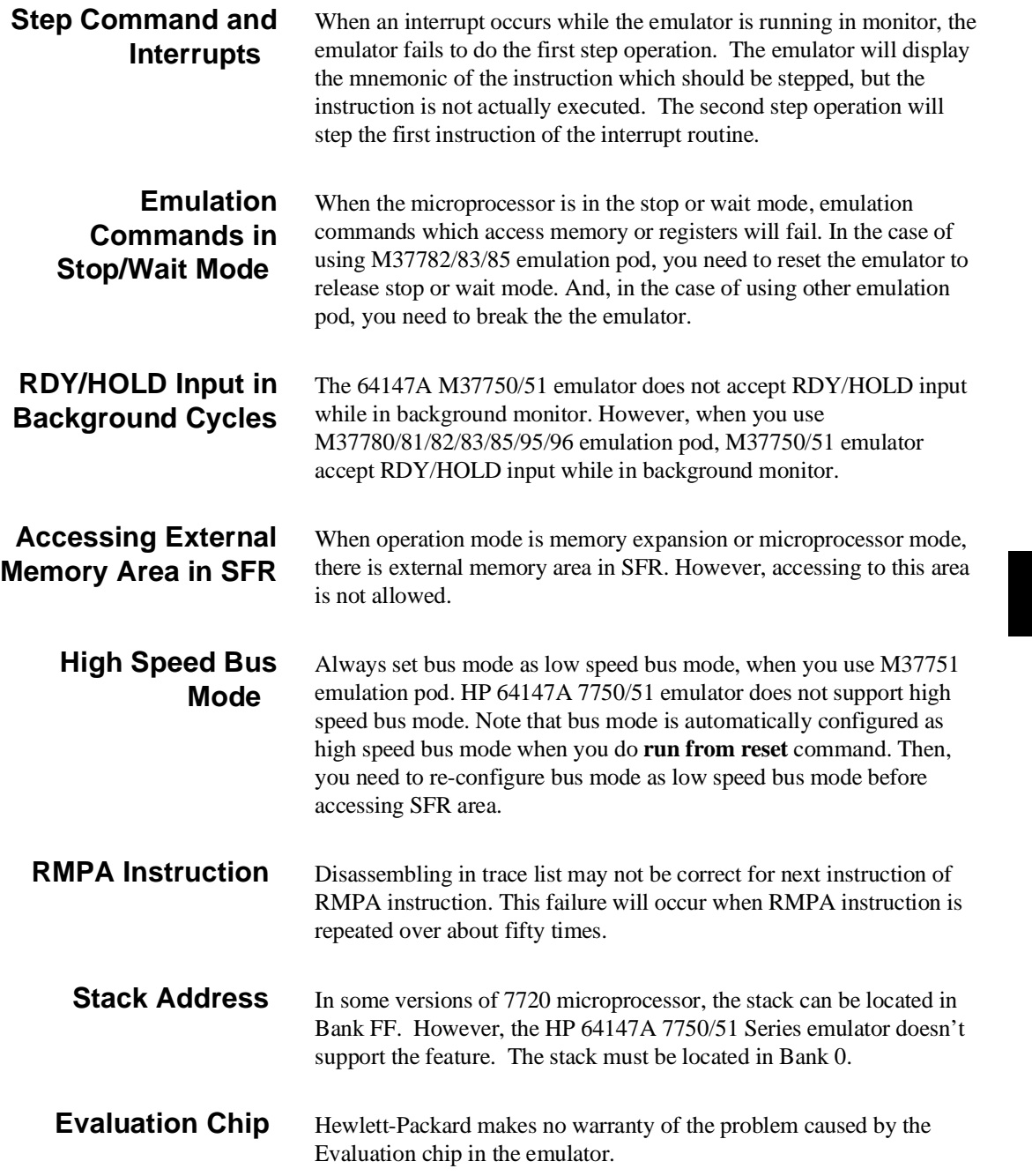

**Configuring the Emulator 4-23**

۰

**Notes**

**4-24 Configuring the Emulator**

# **Using the Foreground Monitor**

**Introduction** By using and modifying the optional foreground monitor, you can provide an emulation environment which is customized to the needs of a particular target system.

> The foreground monitors are supplied with the emulation software and can be found in the following path:

### **/usr/hp64000/monitor/\***

The monitor programs named **fm7750.a77** is written for Mitsubishi RASM77 Assembler, and **fm7750.src** is written for MRI ASMM77 Assembler.

In this capter, **fm7750.a77** is used for the sample.

**Comparison of Foreground and Background Monitors** 

An emulation monitor is required to service certain requests for information about the target system and the emulation processor. For example, when you request a register display, the emulation processor is forced into the monitor. The monitor code has the processor dump its registers into certain emulation memory locations, which can then be read by the emulator system controller without further interference.

**Using A Foreground Monitor A-1**

# **Background Monitors**

A *background* monitor is an emulation monitor which overlays the processor's memory space with a separate memory region. Entry into the monitor is normally accomplished by jamming the monitor addresses onto the processor's address bus.

Usually, a background monitor will be easier to work with in starting a new design. The monitor is immediately available upon powerup, and you don't have to worry about linking in the monitor code or allocating space for the monitor to use the emulator. No assumptions are made about the target system environment; therefore, you can test and debug hardware before any target system code has been written. All of the processor's address space is available for target system use, since the monitor memory is overlaid on processor memory, rather than subtracted from processor memory. Processor resources such as interrupts are not taken by the background monitor.

However, all background monitors sacrifice some level of support for the target system. For example, when the emulation processor enters the monitor code to display registers, it will not respond to target system interrupt requests. This may pose serious problems for complex applications that rely on the microprocessor for real-time, non-intrusive support. Also, the background monitor code resides in emulator firmware and can't be modified to handle special conditions.

# **Foreground Monitors**

A *foreground* monitor may be required for more complex debugging and integration applications. A foreground monitor is a block of code that runs in the same memory space as your program. Foreground monitors allow the emulator to service real-time events, such as interrupts or watchdog timers, while executing in the monitor. For most multitasking, interrupt intensive applications, you will need to use a foreground monitor.

You can tailor the foreground monitor to meet your needs, such as servicing target system interrupts. However, the foreground monitor does use part of the processor's address space, which may cause problems in some target systems. You must also properly configure the emulator to use a foreground monitor (see the "Configuring the Emulator" chapter and the examples in this appendix).

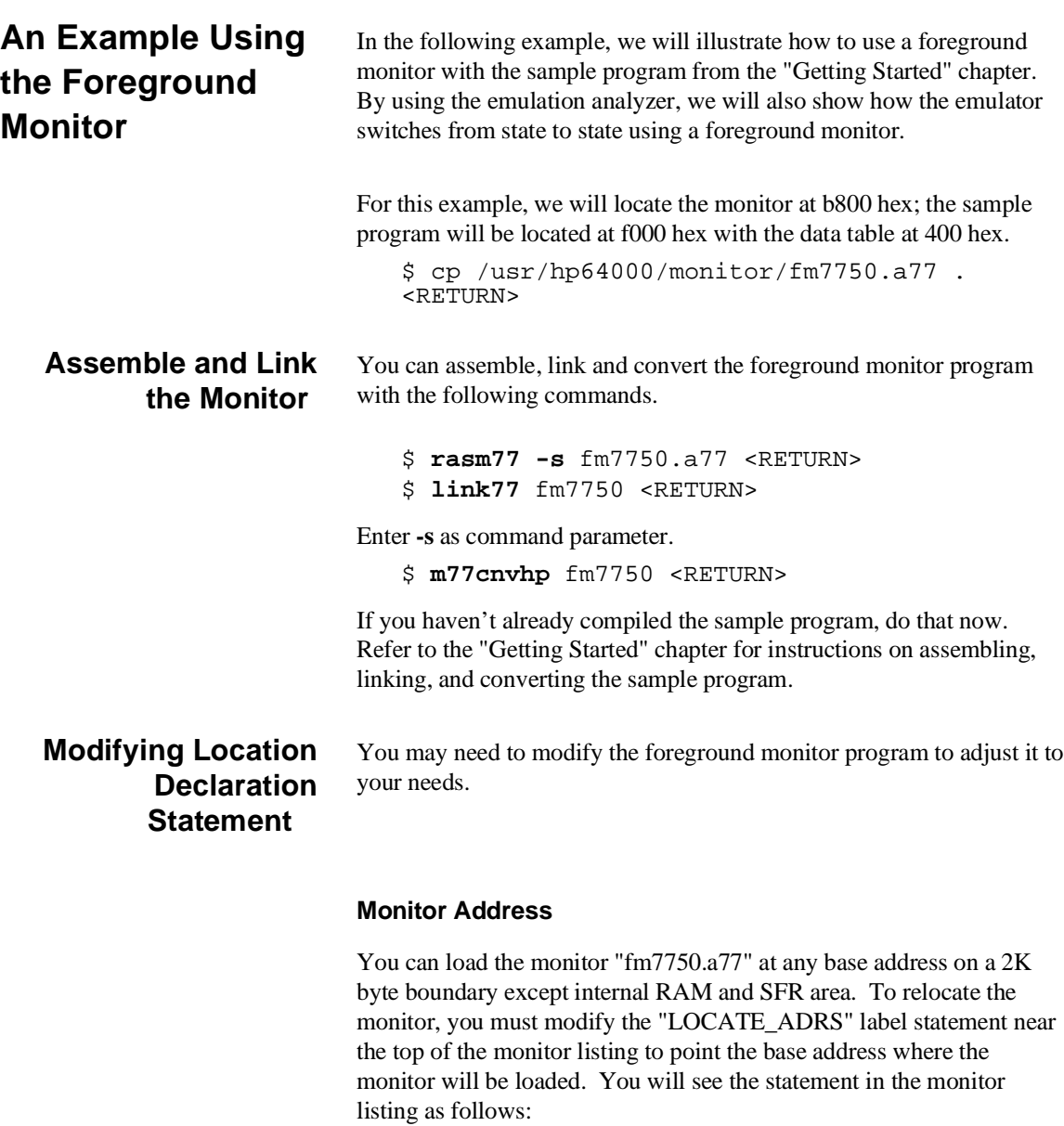

LOCATE\_ADRS .EQU 0B000H ;start monitor on 2k boundary in bank 0 ;rather than sfr/iram area PROCMODEREG .EQU 0005EH ;processor mode register's address

**Using A Foreground Monitor A-3**

For example, if you want to locate the monitor at a000 hex, you may change the address "0B800H" to "0A000H".

## **Processor Mode Register Address**

You may need to modify the .EQU statement at the PROCMODEREG label. This value defines the location of processor mode register. If your processor has processor mode register at address other than 5e hex, modify this value to appropriate value.

### **Processor Name**

To use the foreground monitor with 7751 microprocessor, you need to modify the processor name section of foreground monitor. Default setting is following.

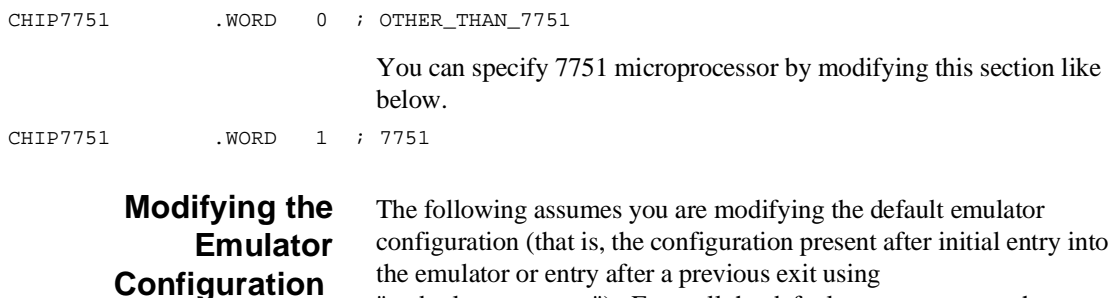

"end release\_system"). Enter all the default answers except those shown below.

## **Modify memory configuration? yes**

You must modify the memory configuration so that you can select the foreground monitor and map memory.

# **Reconfigure emulator? yes**

You need to answer yes for this question to select your processor.

### **Processor type? <Processor\_Name>**

Select the processor you are going to emulate.

# **Monitor type? foreground**

Specifies that you will be using a foreground monitor program.

# **Reset map (change of monitor type requires map reset)? yes**

You must answer this question as shown to change the monitor type to foreground.

# **Monitor address? 0b800h**

Specifies that the monitor will reside in the 2K byte block from b800 hex through bfff hex.

# **Monitor file name? fm7750**

Enter the name of the foreground monitor absolute file. This file will be loaded at the end of configuration.

## **Mapping Memory for the Example**

When you specify a foreground monitor and enter the monitor address, all existing memory mapper terms are deleted and a term for the monitor block will be added. Add the additional term to map memory for the sample program and, map other area as target RAM.

400h **thru** 5ffh **emulation ram** <RETURN> 0c000h **thru** 0ffffh **emulation ram** <RETURN> **default target ram** <RETURN> **end** <RETURN>

If your processor has no internal RAM, map 0 hex through 2ff hex as emulation RAM.

See the "Mapping Memory" section of the "Configuring the Emulator" chapter for more information.

## **Configuration file name? fmconfig**

If you wish to save the configuration specified above, answer this question as shown.

# **Using A Foreground Monitor A-5**

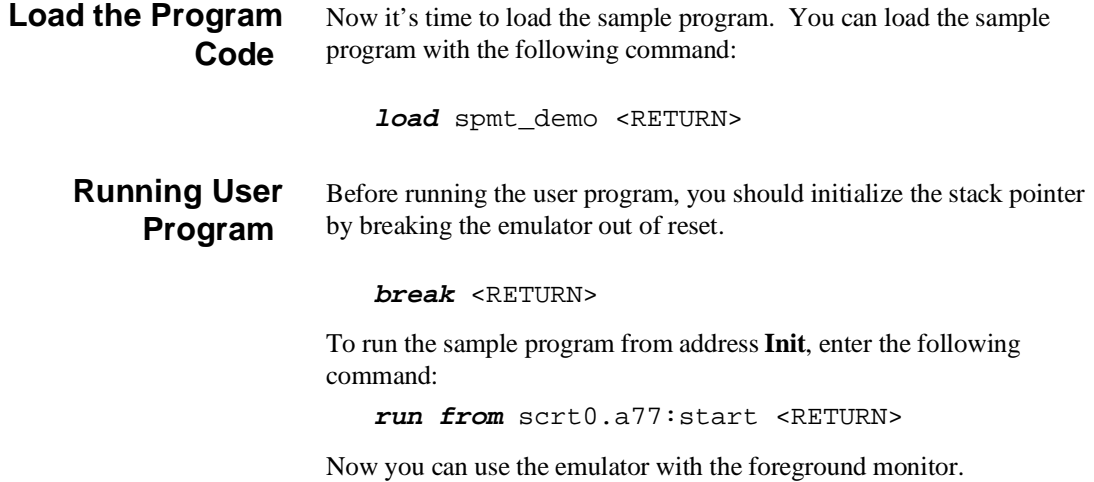

 $\overline{\phantom{a}}$ 

# **Limitations of Foreground Monitors**

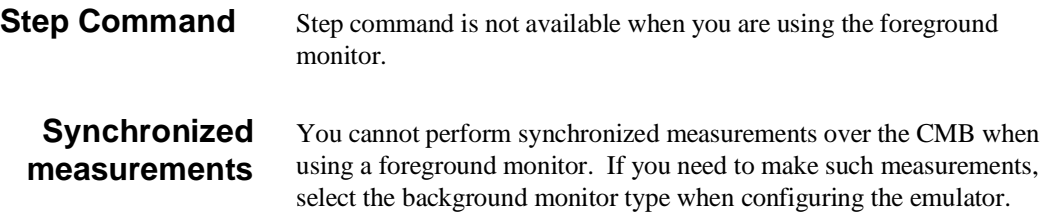

**Using A Foreground Monitor A-7**

**Notes**

**A-8 Using A Foreground Monitor**

# **Using the Format Converter**

# **How to Use the Converter**

The format converter is a program that generates HP format files from MELPS 7700 Hex format file and its symbol file. This means you can use available language tools to create MELPS 7700 Hex format file, then load the file into the emulator using the format converter.

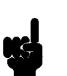

**Note If** you make your program as IEEE-695 format, you don't need to convert the program to HP Absolute file. The HP 64147A Softkey Interface can load IEEE-695 format without any conversion.

To execute the converter program, use the following command:

\$ **m77cnvhp** [-q] <file\_name> <RETURN>

<file\_name> is the name of MELPS 7700 Hex format file without suffix. The converter program will read the MELPS 7700 Hex format file (with .hex suffix) and the symbol file (with .sym suffix). It will generate the following HP format files:

- $\blacksquare$  HP Absolute file (with .X suffix)
- $\blacksquare$  HP Linker symbol file (with .L suffix)
- $\blacksquare$  HP Assembler symbol files (with .A suffix)

When the **-q** option is specified, warning messages are suppressed.

Suppose that you have the following two files:

sample.hex (MELPS 7700 Hex format file) sample.sym (Symbol file)

**Using the Converter B-1**

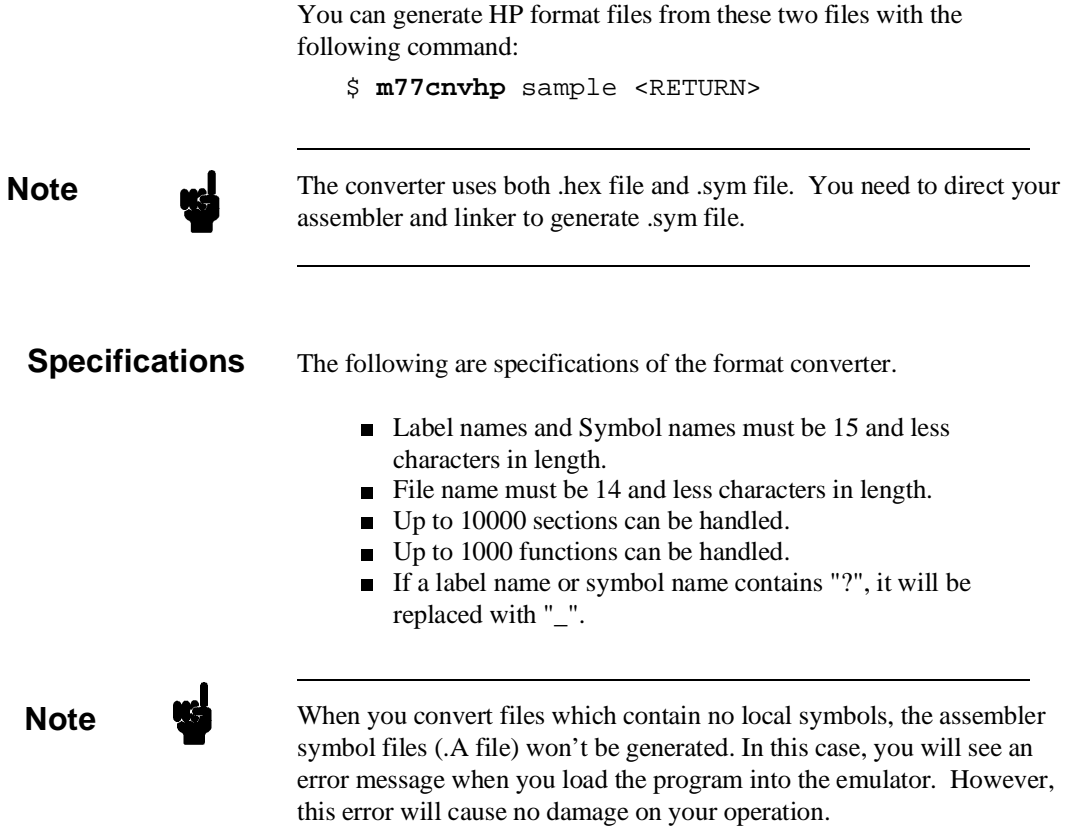

**B-2 Using the Converter**

# **Index**

```
A absolute files
        loading 2-10
     adaptor 3-4
     address
        symbolic 2-18
     analyzer
        configuring the external 4-20
        status qualifiers 2-31
     analyzer, using the 2-27
B background cycles
        tracing 4-17
     background monitor 4-11, A-2
        selecting 4-10
     breaks
        break command 2-20
        guarded memory accesses 4-13
        software breakpoints 2-21
        write to ROM 4-17
C caution statements
        emulator cannot run without a stack pointer 4-9
        internal memory must be assigned as emulation memory 4-13
        pin alignment of emulator probe 3-2
        real-time dependent target system circuitry 4-5
        software breakpoint cmds. while running user code 2-21
     Clearing software breakpoints 2-25
     clock source
        external 4-3
        internal 4-3
     comparison of foreground/background monitors A-1
     compiling the demo program 2-4
     compress mode,trace display 2-29
     configuration
        for running example program 2-6
     configuration options
```
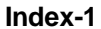

enable interrupt inputs **4-16** in-circuit **3-5** processor mode **4-8** convert absolute file to HP absolute **2-4** converter m77cnvhp **2-4** coordinated measurements **4-20**

# **D** demo program

description **2-3** device table file **2-5** display command memory mnemonic **2-14** memory mnemonic with symbols **2-15** registers **2-25** software breakpoints **2-24** symbols **2-11** with source code **2-16** displaying 16bit symbols **4-19** DMA controllers external **4-13**

**E** emul700, command to enter the Softkey Interface **2-5, 2-32** emulation memory loading absolute files **2-10** mapping internal RAM area **4-14** note on target accesses **4-13** RAM and ROM characterization **4-12** size of **4-12** emulation monitor **4-10** background **4-11** Emulation pod ordering information **1-3** Emulation processor ordering information **1-3** Emulator before using **2-2** configuration **4-1** configure the emulator for example **2-6**

probe installation into target system **3-2**

device table file **2-5** prerequisites **2-2**

**2-Index**

purpose **1-1** emulator configuration break processor on write to ROM **4-17** clock selection **4-3** enable high speed access mode **4-9** enable watchdog timer **4-17** for example **2-6** loading **4-21** monitor entry after **4-4** monitor type selection **4-10** processor mode register address **4-7** respond to target system interrupts **4-16** restrict to real-time runs **4-5** saving **4-20** select chip **4-6** set up internal RAM address **4-7** set up internal ROM address **4-7** set up internal SFR address **4-7** stack pointer **4-8** target memory access size **4-16** trace background/foreground operation **4-17** trace DMA cycles **4-18** trace HOLD/HLDA cycles **4-19** trace refresh cycles **4-18** emulator configuration display 16bit symbols **4-19** Emulator features analyzer **1-4** breakpoints **1-6** coverage measurements **1-6** emulation memory **1-4** foreground and background monitor **1-5** processor reset control **1-6** register display/modify **1-5** restrict to real-time runs **1-6** single-step processor **1-6** Emulator limitations **1-7** Access to Internal RAM **1-7** accessing external memory in SFR area **1-8** clock speed **1-7** DMA support **1-7**

**Index-3**

emulation command fails in stop/wait mode **1-8** high speed bus mode **1-8** modifying memory **4-15** RDY/HOLD input in background cycles **1-8** RMPA instruction **1-8** stack pointer **1-8** step command to Interanl RAM **1-7** step command with foreground monitor **1-7** step fails when an interrupt exists **1-8** trace internal RAM **1-7** watch dog timer **1-7** enable high speed access mode emulator configuration **4-9** enable watchdog timer emulator configuration **4-17** end command **2-32, 4-21** evaluation chip **1-8, 4-23** exit, Softkey Interface **2-32** external analyzer configuration **4-20** external clock source **4-3**

**F** foreground monitor **A-2** defining processor mode register address **A-4** defining the location **A-3** example of using **A-3** limitations **A-7** location of shipped files **A-1** modify location declaration statement **A-3** selecting **4-10** step command is unavailable **A-7** using the foreground monitor **A-1** foreground monitor address **4-12** foreground operation tracing **4-17** format converter **B-1**

**G** getting started **2-1** global symbols **2-15** displaying **2-11** guarded memory accesses **4-13**

**4-Index**

**H** help

on-line **2-8** pod command information **2-9** softkey driven information **2-8** high speed access mode **1-3, 4-9** high speed bus mode **1-8, 4-23**

- **I** in-circuit configuration options **3-5** in-circuit emulation **3-1** installation **2-2** software **2-2** interactive measurements **4-20** internal clock source **4-3** internal RAM **4-14**
- **L** limitations

Access to Internal RAM **4-22** accessing external memory in SFR area **4-23** clock speed **4-22** DMA support **4-22** emulation command fails in stop/wait mode **4-23** high speed bus mode **4-23** RDY/HOLD input in background cycles **4-23** RMPA instruction **4-23** stack pointer **4-23** step command to Interanl RAM **4-22** step command with foreground monitor **4-22** step fails when an interrupt exists **4-23** trace internal RAM **4-22** watch dog timer **4-22** linking the demo program **2-4** loading absolute files **2-10** loading emulator configurations **4-21** local symbols displaying **2-12** locked, end command option **2-32**

**M** m77cnvhp

convert **2-4** IEEE-695 format **2-4** memory mnemonic display **2-14**

**Index-5**

mnemonic display with symbols **2-15** modifying **2-19** with source code **2-16** memory display with 16bit symbols **4-19** memory mapping maximum number of terms **4-12** memory for monitor program **4-12** sequence of map/load commands **4-14** mnemonic memory display **2-14** modify command configuration **4-1** memory **2-19** software breakpoints clear **2-25** software breakpoints set **2-22** monitor breaking into **2-20** monitor (emulation) **4-10** background **4-11, A-2** comparison of foreground/background **A-1** foreground **A-2** monitor program **1-5** background **1-5** foreground **1-5** monitor type, selecting **4-10** monitors foreground,specifying the filename **4-12**

### **N** nosymbols **2-11**

# note

mx flag **2-14 - 2-15** pod command from keyboard **2-9** status line error **2-10** notes

converting files with no symbols **B-2** debug option must need to generate local symbol information **2-4** display memory mnemonic with software breakpoints **2-23** displaying SFR **4-15** fcode becomes the default if once specified **4-15** Files needed to convert your program **B-2** map memory before loading programs **4-14** maximum clock speed **4-4**

**6-Index**

run from transfer address **2-17** selecting internal clock forces reset **4-4** setting up emulation pod for target interrupts **3-5** Setting up the pod to accept target interrupts **4-16** software breakpoints in internal RAM **2-21** software breakpoints not allowed in target ROM **2-21** software breakpoints only at opcode addresses **2-21** target system must have clock circuit **3-5, 4-4** turn on target system before turn on the emulator **3-2**

# **O** on-line help **2-8**

**P** PATH, HP-UX environment variable **2-5** pod\_command **2-9** help information **2-9** predefining stack pointer **4-8** prerequisites for using the emulator **2-2** probe cable installation **3-2** processor mode register defining the location **A-4** processor operation mode **4-8** Purpose of the Emulator **1-1**

# **R** real-time execution restricting the emulator to **4-5** registers display/modify **2-25** release\_system end command option **2-32, 4-20 - 4-21** reset (emulator) running from target reset **2-17** reset (reset emulator) command **2-31** respond to target system interrupts emulator configuration **4-16** restrict to real-time runs emulator configuration **4-5** permissible commands **4-5** target system dependency **4-5** ROM mapping emulation or target **4-12** writes to **4-13**

**Index-7**

run command **2-17** run from reset **3-6 S** saving the emulator configuration **4-20** select chip emulator configuration **4-6** set source on inverse video **2-27** set up internal RAM address emulator configuration **4-7** set up internal ROM address emulator configuration **4-7** set up internal SFR address emulator configuration **4-7** set up processor mode register address emulator configuration **4-7** SFR **4-14** Shrink DIP package **3-4** simulated I/O **4-20** single step limitation **2-27** softkey driven help information **2-8** Softkey Interface entering **2-5** exiting **2-32** on-line help **2-8** software breakpoints **2-21** enabling/disabling **2-22** clearing **2-25** displaying **2-24** setting **2-22** software installation **2-2** source line referencing **2-27** source lines displaying **2-13** specifing mx flag **2-14** stack pointer **1-8, 4-23** stack pointer,defining **4-8** static discharge, protect the emulator probe from **3-2** status qualifiers **2-31** step command **2-26** unavailable with foreground monitor **A-7**

**8-Index**

string delimiters **2-9** supported microprocessors **1-3** symbolic addresses **2-18** symbols display 16bit symbols **4-19** displaying **2-11** system overview **2-2**

**T** target memory

loading absolute files **2-10** RAM and ROM characterization **4-12** target memory access size emulator configuration **4-16** target system dependency on executing code **4-5** Target system probe installation procedure **3-3** target system reset run from reset **3-6** terminal interface **2-9** trace simple trigger **2-27** trace DMA cycles emulator configuration **4-18** trace HOLD/HLDA cycles emulator configuration **4-19** trace listing with 16bit symbols **4-19** trace refresh cycles emulator configuration **4-18** trace, displaying with time countabsolute **2-30** trace,displaying with compress mode **2-29** tracing background operation **4-17** transfer address, running from **2-17**

**U** undefined software breakpoint **2-22** user (target) memory loading absolute files **2-10**

**W** wait mode **1-8, 4-23** watchdog timer

**Index-9**

enable/disable by emulator configuration **4-17** window systems **2-32** write to ROM break **4-17**

**10-Index**

**Notes**

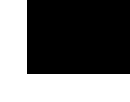

**Index-11**